#### **BAB IV**

## **HASIL DAN PEMBAHASAN**

 Dalam pelaksanaan Proyek Akhir yang berlangsung dalam kurun waktu 3 (tiga) bulan, Penulis mendapatkan tugas untuk membantu menyelesaikan pekerjaan di bagian kesekretariatan yang sebagaian besar merupakan upaya membuatkan sarana pencitraan perusahaan dengan cara mendesain *stationery*  perusahaan seperti kartu nama, kartu ucapan selamat, *business order form,* kalender dan lain-lain. Serta melakukan pengarsipan manual dengan menggunakan sistem menurut tanggal *(chronological filing)* 

 Metodologi yang digunakan dalam menyelesaikan Laporan Proyek Akhir adalah sebagai berikut:

1. Studi *Observasi* 

 Melakukan pengamatan terhadap proses kerja yang berlangsung di PT. DIAFSA SARANA MAKMUR SURABAYA.

2. Wawancara

 Mencari informasi lebih lanjut kepada Direktur maupun staff yang ada di perusahaan.

3. Studi *Literatur*

 Penulis mencari dan membaca dari literatur dan buku-buku yang dapat menunjang tugas Proyek Akhir di bagian Kesekretariatan PT. DIAFSA SARANA MAKMUR Surabaya.

#### 4. Pembuatan Laporan

 Setelah melakukan Proyek Akhir selama 3 (tiga) bulan di bagian Kesekretariatan, penulis harus menyusun laporan Proyek Akhir.

## 5. Mendesain *Stationery* perusahaan

 Mendesain Stationery perusahaan melalui *Microsoft Publisher 2007* dalam rangka membuatkan sarana pencitraan bagi PT. DIAFSA SARANA MAKMUR Surabaya dengan memasukan data identitas perusahaan dan mendesain sehingga menghasilkan kreasi-kreasi desain yang menawan sekelas percetakan. Selain itu Penulis juga merapikan surat masuk dan surat keluar dengan menggunakan sistem pengarsipan menurut tanggal *(chronological filling)* 

Penulis melaksanakan Proyek Akhir pada:

## Hari : Senin s.d. Jumat

Tanggal : 01 April s.d. 01 juli 2011

 Dalam kurun waktu tersebut penulis harus dapat memenuhi syarat mengikuti Proyek Akhir minimal 1 (satu) bulan dan maksimal 3 (tiga) bulan dengan mengisi form absensi atau kehadiran yang di ketahui oleh Direktur perusahaan yang dapat dilihat di lampiran.

 Pada pembahasan masalah pertama, akan dibahas mengenai proses mendesain *stationery* perusahaan. Proses pertama adalah mengetahui identitas perusahaan, kemudian proses kedua mendesain dengan menggunakan aplikasi *Microsoft Publisher 2007.* Pada pembahasan kedua, akan di bahas mengenai pengarsipan secara manual di PT.DIAFSA SARANA MAKMUR Surabaya.

## **4.1 Membuat Sarana Pencitraan Perusahaan**

 Terdapat berbagai cara untuk membuatkan saran pencintraan bagi perusahaan. Beberapa hal yang dapat dilakukan adalah dengan memberikan pencitraan melaluai *stationery* yang digunakan oleh perusahaan, melaluai desain kartu nama, kalender, kartu ucapan selamat, amplop, *business form.* 

## **4.1.1 Mendesain Kartu Nama (** *bussiness card***) Perusahaan**

Kartu nama dapat dijadikan sebagai media promosi secara tidak langsung ketika melakukan perkenalan dan pembicaraan dengan relasi bisnis. Oleh sebab itu, kartu nama juga merupakan komponen penting dalam *stationery* sebuah perusahaan. Berikut langkah-langkah mendesain kartu nama (*bussiness card)* dengan menggunakan aplikasi *Microsoft Publisher* 2007:

1. Siapkan lembar kerja baru dengan memilih menu *File > New*

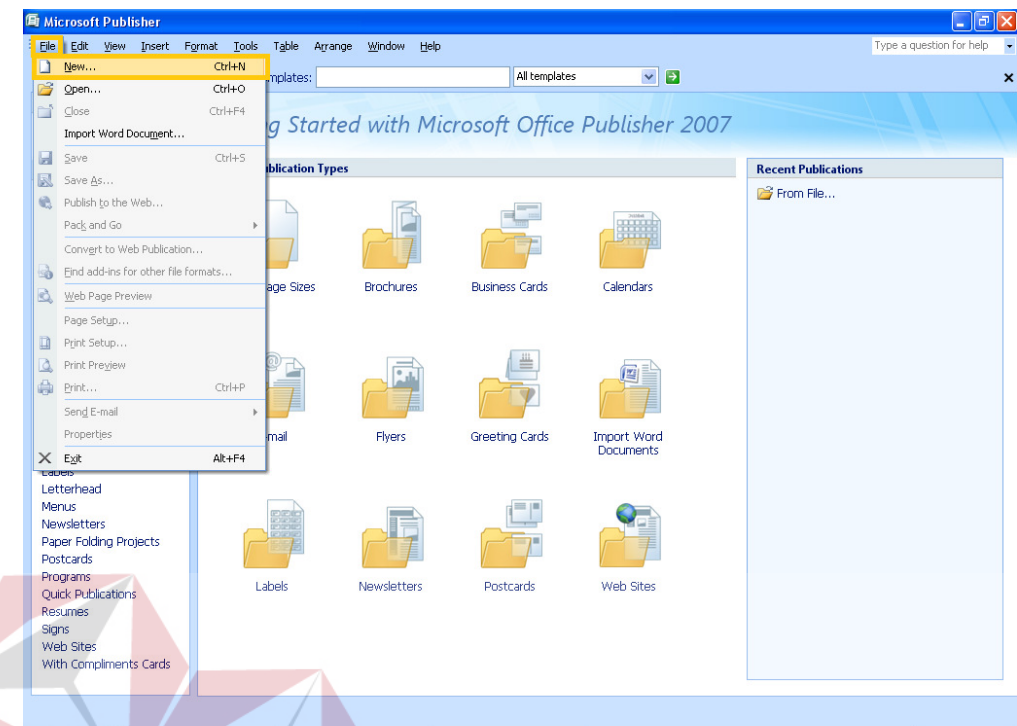

Gambar 4.1 Tampilan *File New* pada *Ms Office Publisher 2007* 

2. Pilih opsi *Bussiness Cards* dari *sidebar Publication Types* dan pilih ukuran

SURABAYA

kartu nama sesuai ukuran anda.

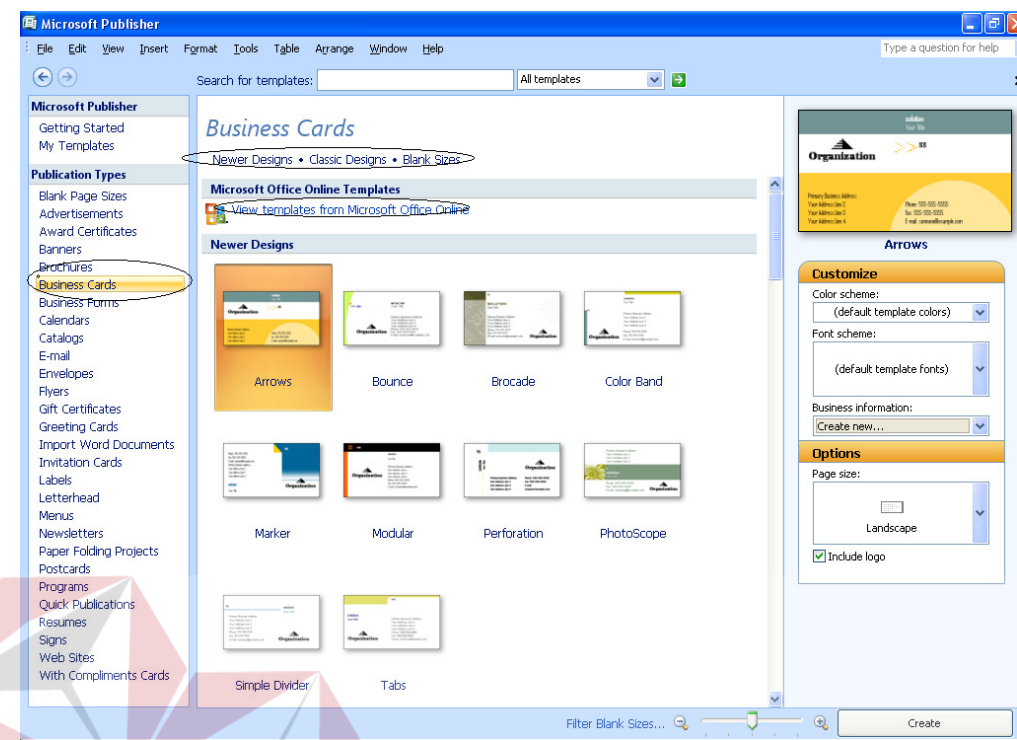

Gambar 4.2 Memilih opsi berbagai macam desain template pada *Microsoft* 

*Publisher 2007* 

SURABAYA

3. Setelah lembar kerja siap, klik ikon *item from Content Library* dari *panel* 

*objects* 

KA

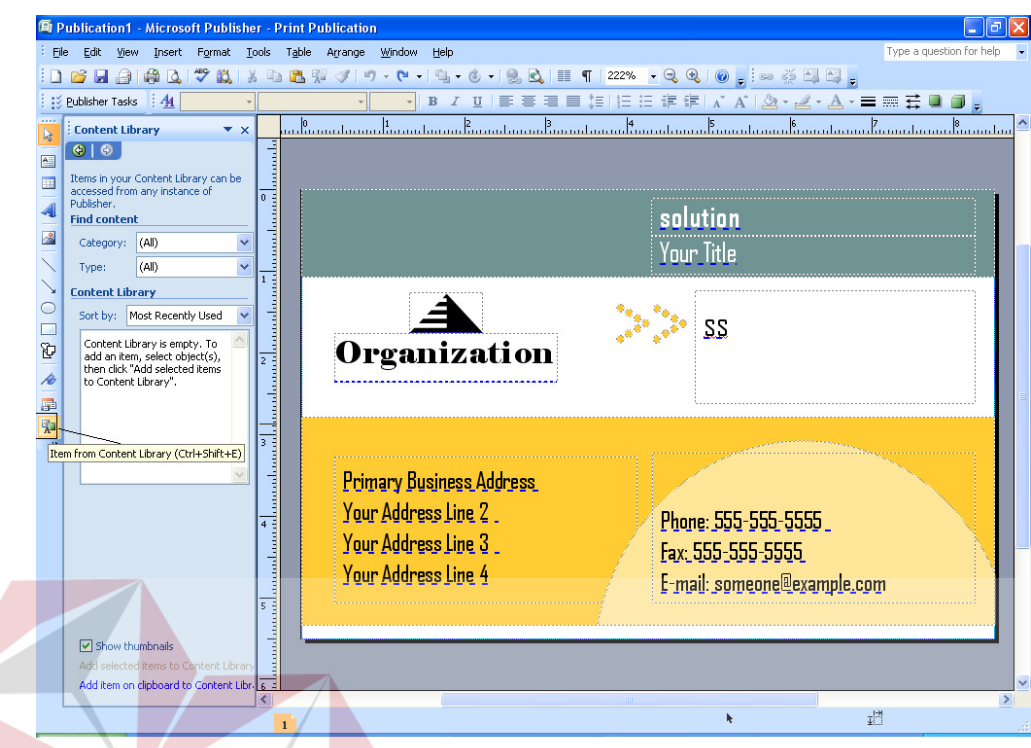

Gambar 4.3 Tampilan *ikon item from Content Library* 

- 4. Selanjutnya, klik ganda objek logo dalam kotak *Content Library*
- 5. Atur ukuran dan posisi objek tersebut pada lembar kerja sehingga tampak

seperti ilustrasi berikut

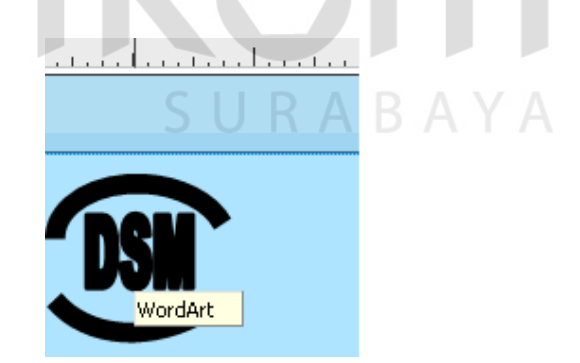

Gambar 4.4 Mengatur ukuran dan posisi logo pada lembar kerja

6. Menambahkan gambar yang sesuai dengan bidang usaha perusahaan,

klik *insert > picture > clip art > organize clips> office collection >industry* 

klik gambar *construction*

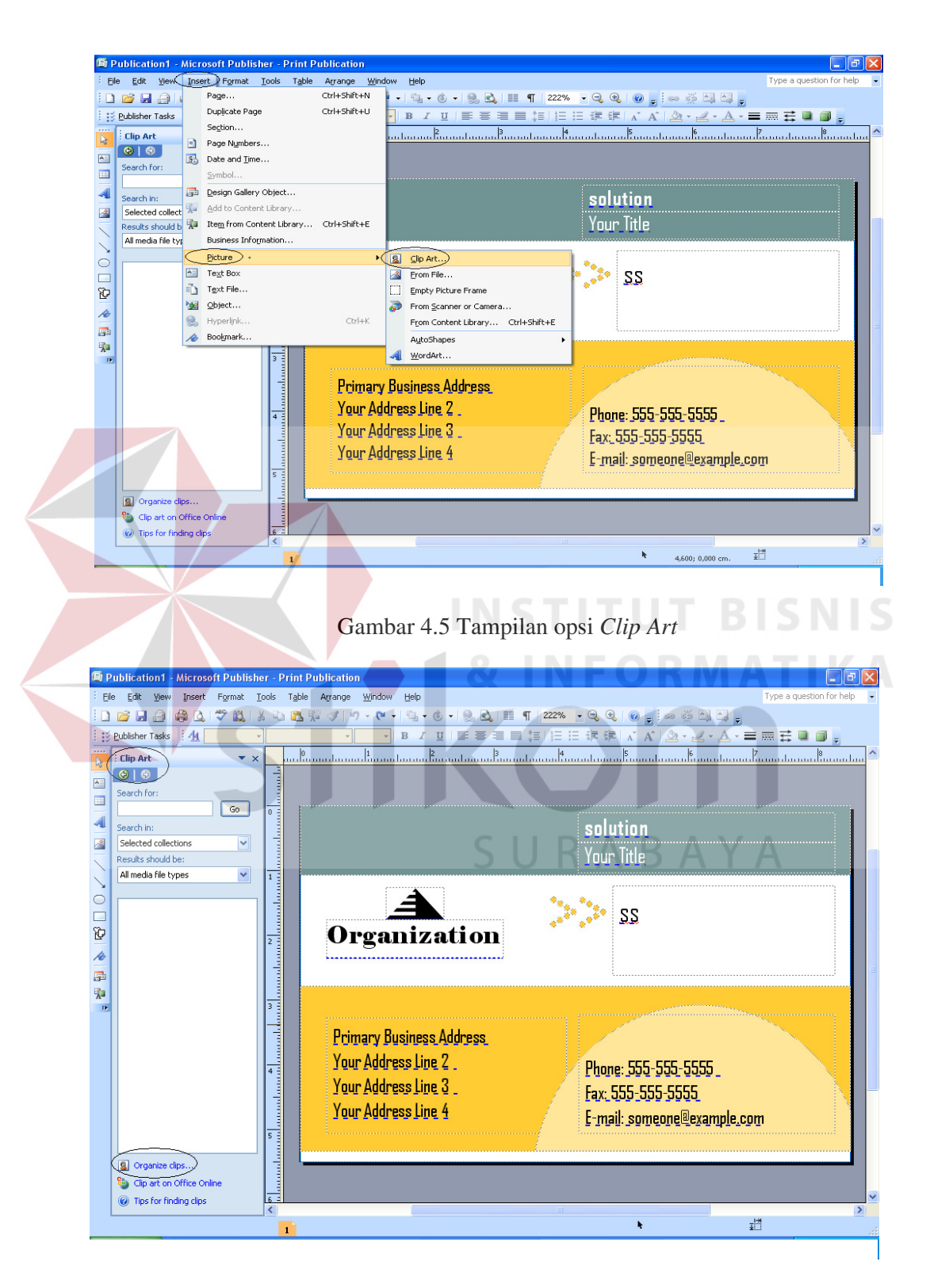

Gambar 4.6 Tampilan opsi *Organize clips* 

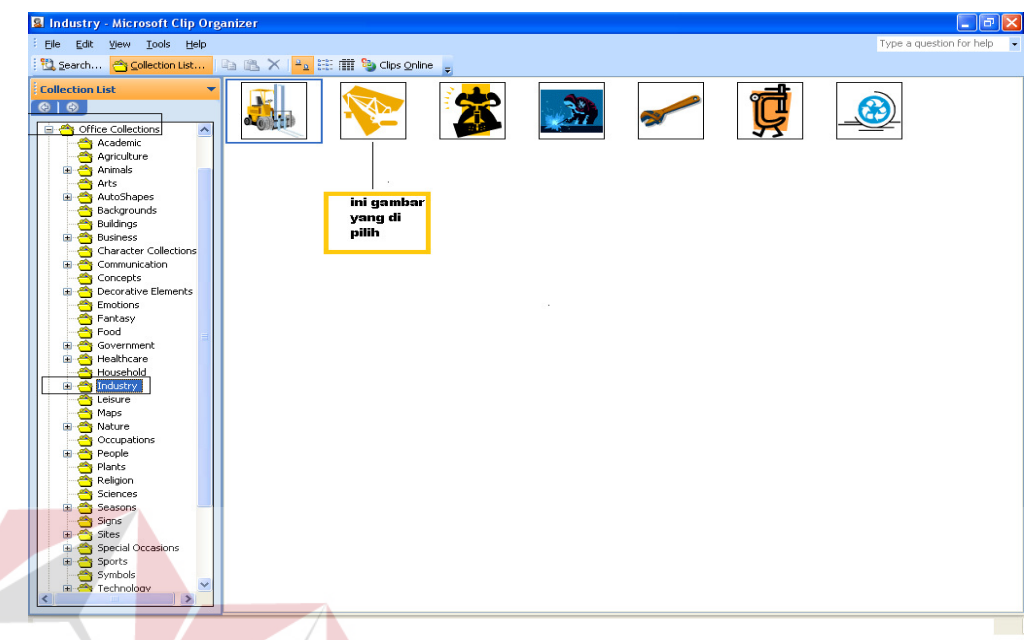

Gambar 4.7 Tampilan opsi *Office Collections* 

7. Menambahkan warna dengan cara klik kanan pada *template* pilih *Format* 

 *AutoShape > klik color and lines >klik fill dan memilih warna yang sesuai* 

|                          | Fi Publication1 - Microsoft Publisher - Print Publication   |                     |                          |                           |                      |    |                                                                                                    |  |
|--------------------------|-------------------------------------------------------------|---------------------|--------------------------|---------------------------|----------------------|----|----------------------------------------------------------------------------------------------------|--|
| File:                    | Edit<br>Insert<br><b>View</b>                               | Format Tools        | Table                    | Arrange<br>Window<br>Help |                      |    | Type a question for help                                                                                |  |
|                          | 嶹<br>$\alpha$                                               | → 政 る 中 己 寿         |                          | <b>D</b> -<br><b>CH</b>   | $\mathbf{G}$<br>is). |    |                                                                                                    |  |
|                          | AA<br>Publisher Tasks                                       |                     |                          | $\mathbb{B}$              | $\mathcal{I}$<br>U   |    | ■■■■信任日病病ズズ ②→ ▲→ △→ ■■君口曰。                                                                             |  |
| h,                       | <b>Clip Art</b>                                             | $\mathbf{v} \times$ |                          |                           |                      |    | m Panah tanan Itana tanggal kanantan antaran Itana tanggil kanantan ang Panah ang Kamatanan Panah Itana |  |
| $\overline{\phantom{a}}$ | $\bigoplus$ $\bigoplus$                                     |                     |                          |                           |                      |    |                                                                                                    |  |
| $\blacksquare$           | Search for:                                                 |                     |                          |                           |                      |    |                                                                                                    |  |
|                          | Search in:                                                  | Go                  | $n =$                    |                           |                      |    | salution                                                                                                |  |
|                          | Selected collections                                        | $\checkmark$        |                          |                           |                      |    |                                                                                                    |  |
|                          | Results should be:                                          |                     |                          |                           |                      | Ж  | Ιe<br>Cut                                                                                               |  |
|                          | All media file types                                        | $\checkmark$        | π                        |                           |                      | đэ | Copy                                                                                                    |  |
|                          |                                                             |                     | ۳                        |                           |                      | 8  | Paste                                                                                                   |  |
|                          |                                                             |                     |                          |                           |                      |    | Delete Object                                                                                           |  |
| 90                       |                                                             |                     | $\frac{1}{\sqrt{2}}$     | <b>Organization</b> ®     |                      |    | Add to Content Library                                                                                  |  |
| í.                       |                                                             |                     |                          |                           |                      |    | Save as Picture                                                                                         |  |
| 區                        |                                                             |                     |                          |                           |                      |    | Add Text                                                                                                |  |
| 和<br>$\mathbf{r}$        |                                                             |                     | $\overline{3}$           |                           |                      |    | Order                                                                                                   |  |
|                          |                                                             |                     |                          |                           |                      |    | Format AutoShape.                                                                                       |  |
|                          |                                                             |                     |                          | Primary Business Address  |                      |    | Zoom                                                                                                    |  |
|                          |                                                             |                     |                          | Your Address Line 2       |                      |    | <b>S</b> Hyperlink                                                                                      |  |
|                          |                                                             |                     | $\overline{4}$           |                           |                      |    | Phone: 555-555-5555                                                                                     |  |
|                          |                                                             |                     |                          | Your Address Line 3       |                      |    | Fax: 555-555-5555                                                                                       |  |
|                          |                                                             |                     |                          | Your Address Line 4       |                      |    | E-mail: someone@example.com                                                                             |  |
|                          |                                                             |                     | 雨                        |                           |                      |    |                                                                                                    |  |
|                          |                                                             |                     |                          |                           |                      |    |                                                                                                    |  |
|                          | 8 Organize clips<br><sup>Sa</sup> Clip art on Office Online |                     | annaid                   |                           |                      |    |                                                                                                    |  |
|                          | <sup>2</sup> Tips for finding clips                         |                     | ਨਾਤ                      |                           |                      |    |                                                                                                    |  |
|                          |                                                             |                     | $\overline{\phantom{a}}$ |                           |                      |    | $\rightarrow$                                                                                           |  |
|                          |                                                             |                     |                          |                           |                      |    | tī<br>т.,<br>0.002: 0.000 cm.<br>8.509 x 1.067 cm.                                                      |  |

Gambar 4.8 Tampilan opsi *Format Autoshape* 

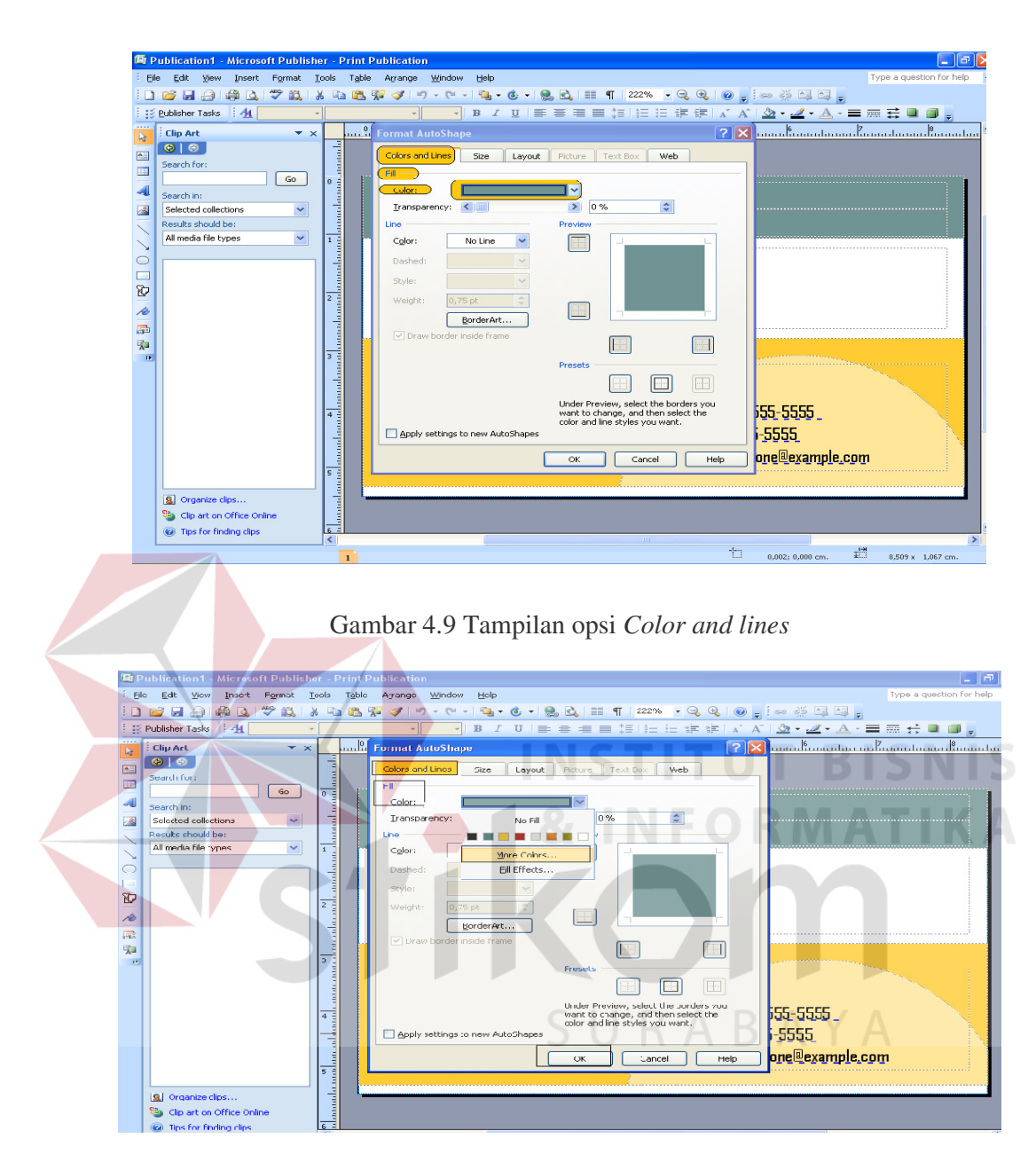

Gambar 4.10 Tampilan opsi *Fill* dan memilih warna yang sesuai

7. Menambahkan identitas perusahaan ke dalam *desain template* kartu nama yang sudah di desain. Hasil akhir desain kartu nama akan tampak seperti pada gambar di bawah ini.

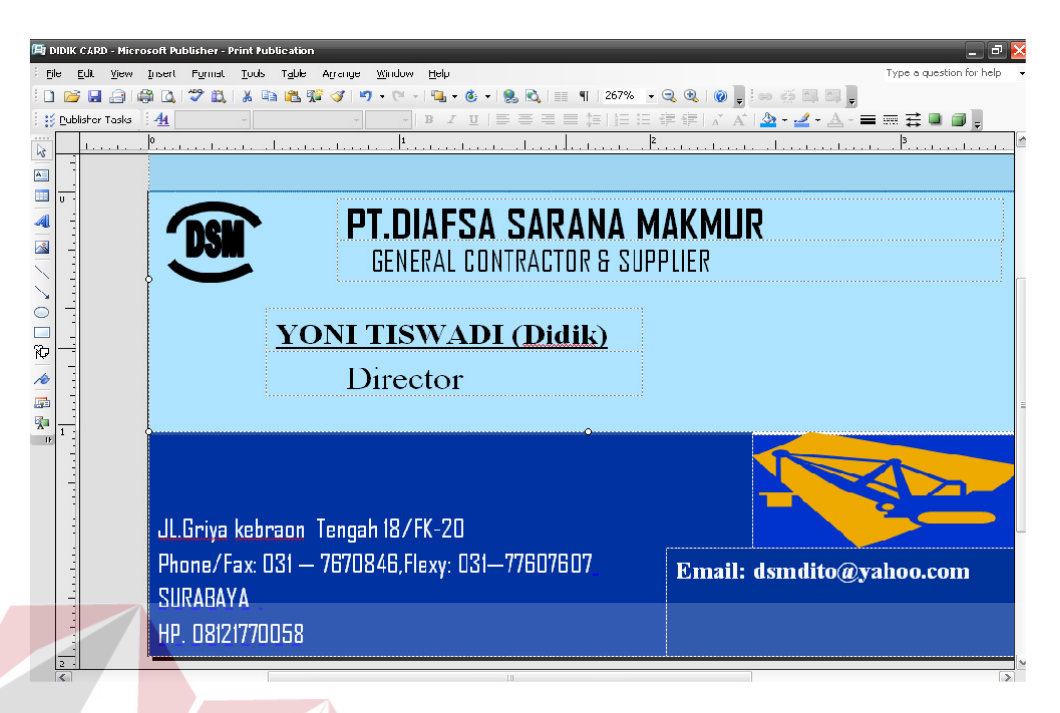

Gambar 4.11 Tampilan Akhir Desain Kartu Nama

## **4.1.2 Mendesain Kalender Perusahaan**

Membuat desain kalender sendiri bukanlah hal yang susah untuk di lakukan jika menggunakan *Microsoft Office Publisher 2007* karena telah tersedia banyak pilihan *template* yang dapat di pilih untuk kreasi kalender. Membuat kalender hanya semudah *klik* dan *drag* saja. Berikut langkah-langkah mendesain kalender dengan menggunakan aplikasi *Microsoft Publisher* 2007:

1. Pada jendela *Microsoft Office Publisher 2007*, pilihlah *opsi Calendars* di sisi kiri. Kemudian, pilihlah opsi *Full Page* karena kita akan membuat kalender dengan ukuran satu halaman penuh, lalu klik salah satu *template* kalender yang tersedia.

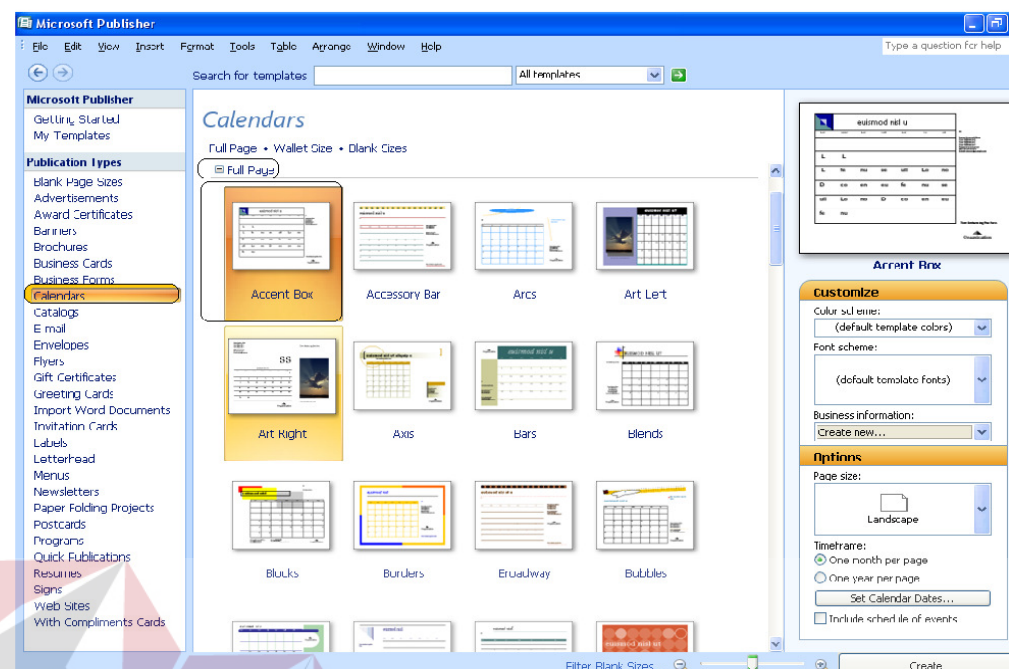

Gambar 4.12 Memilih salah satu *template* kalender

SURABAYA

2**.** Di bagian *Customize*, pilihlah komposisi warna kalender yang anda inginkan

pada kotak *kombo Color Scheme.* 

36

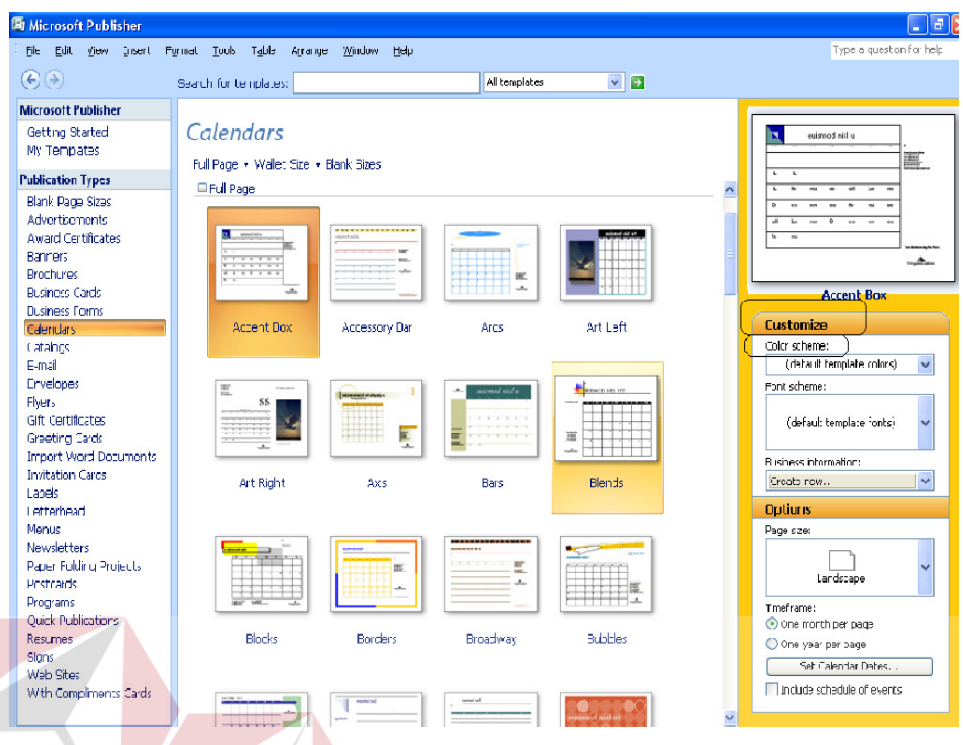

Gambar 4.13 Tampilan opsi *Customize Color Scheme*

SURABAYA

**IS** 3. Selanjutnya, pada bagian *Options*, pilihlah posisi kertas pada kotak kombo  *page Size*, lalu pilihlah opsi *One Months per Page* pada bagian*Timeframe* karena kita akan membuat kalender satu bulan saja dalam setiap lembar kertas

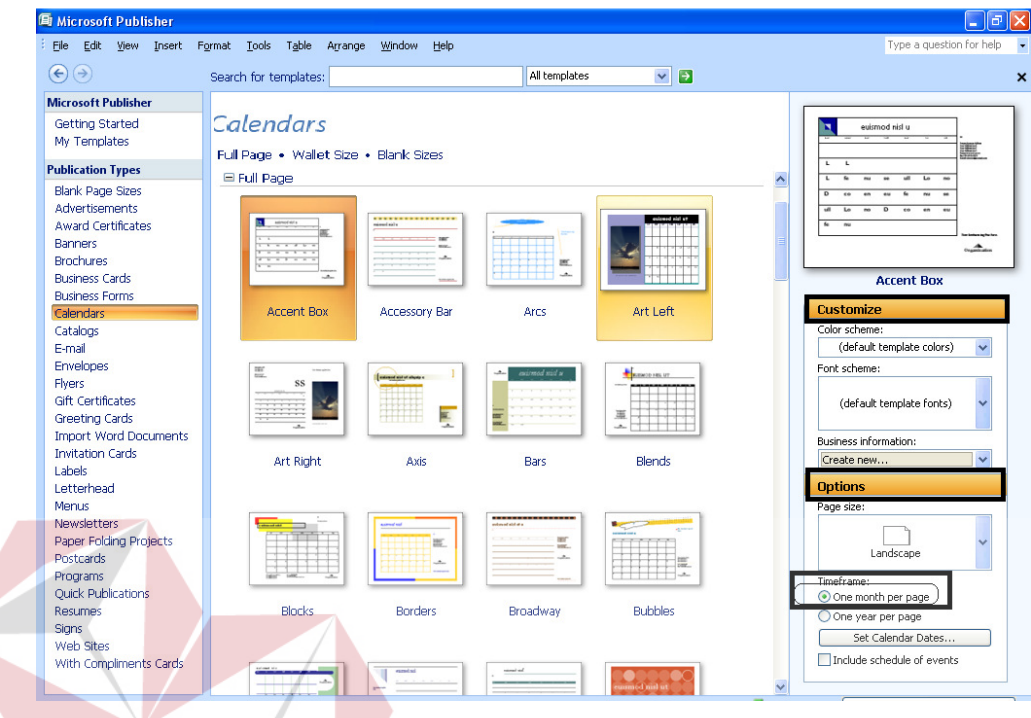

Gambar 4.14 Pengaturan pada bagian *Customize* dan *Options*

SURABAYA

KC

**MATIKA** 

4. Jika sudah, klik tombol *Set Calendar Dates* 

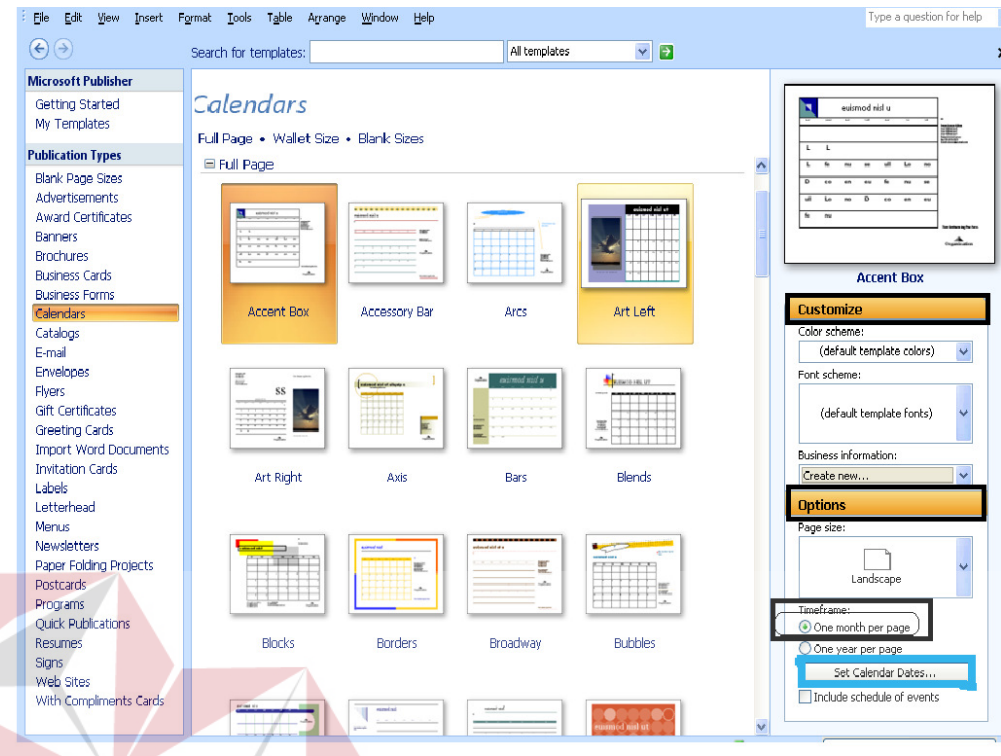

Gambar 4.15 Tampilan opsi *Set Calendar Dates*

5. Pada kotak dialog *Set Calendar Dates*, pilih opsi bulan yang hendak anda

buat kalendernya. Pilihlah bulan awal dan bulan akhir masing masing pada

kotak kombo *Start Date* dan *End Date*. Kali ini, kita hendak membuat

empat kalender yang di mulai dari bulan Januari 2011 hingga April 2011.

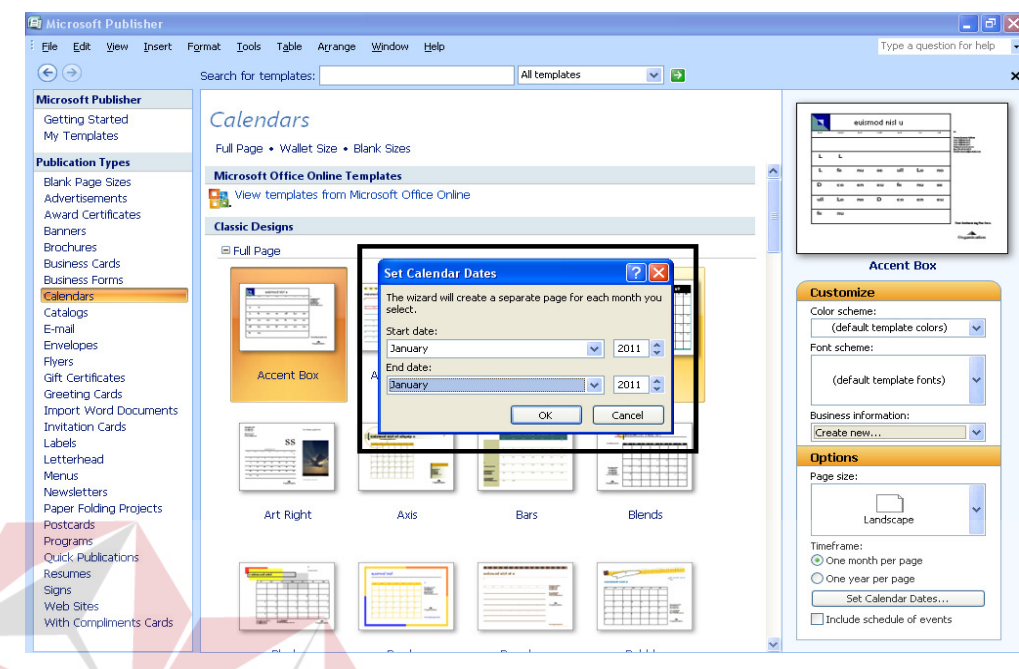

Gambar 4.16 Tampilan Pengaturan *Set Calendars Dates*

SURABAYA

6**.** Sesudah itu, klik tombol OK sehingga Anda akan masuk ke tampilan awal

jendela desain kalender.

| $\approx$<br>$\begin{array}{c}\n\hline\n\end{array}$<br>$\blacksquare$ | <b>Format Publication</b><br>$\mathbf{v} \times$<br>$\circledcirc$<br>$\left\langle \left. \varsigma \right\rangle \right\rangle$<br>Page Options<br>$\mathrel{\mathop{\scriptstyle\smile}}$ | $\overline{0}$ -                                      |     |     |              |              |     |     |     | ՀՈւժերումերությունների համականությունների համական համական համական համական համական համական համակական համական հա |
|------------------------------------------------------------------------|----------------------------------------------------------------------------------------------------|-------------------------------------------------------|-----|-----|--------------|--------------|-----|-----|-----|----------------------------------------------------------------------------------------------------|
| $\geq$                                                                 | <b>Color Schemes</b><br>$\mathbbmss{}$<br>A <sup>a</sup> Font Schemes<br>$\mathbbmss{}$                                                                                                    | Ē                                                     |     |     |              | January 2011 |     |     |     |                                                                                                    |
|                                                                        | Calendar Options<br>会                                                                                                    | $\begin{array}{c} \n \bullet \\ \hline\n \end{array}$ | Sun | Mon | Tue          | Wed          | Thu | Fri | Sat | NONE                                                                                                    |
|                                                                        | Template                                                                                                    |                                                       |     |     |              |              |     |     |     | Rimer koma Aldres<br>Tour Aldres Ins 2<br>Tour Aldres Ins 3<br>Tour Aldres Ins 4<br>Phone: 595-855-9265        |
| 그<br>O                                                                 | <b>D</b> American                                                                                                    | الانتشار والانتشار والشنبية                           | 2   | 3   | 4            | 5            | 6   | 7   | 8   | <b>Buc 555-855-8555</b><br>  Fired: remean@countils.com                                                        |
| $\overline{\mathcal{A}}$<br>區                                          | J.<br>Accent Box                                                                                                    |                                                       | 9   | 10  | $\mathbf{I}$ | 12           | 13  | 14  | 15  | <b>TAMPILAN</b><br><b>AWAL</b><br><b>DESAIN</b>                                                                |
| 覧<br>$\rightarrow$                                                     | Change Template<br>Page size                                                                                                    |                                                       | 16  | 17  | 18           | 19           | 20  | 21  | 22  | <b>KALENDER</b>                                                                                                |
|                                                                        |                                                                                                    | 11117                                                 | 23  | 24  | 25           | 26           | 27  | 28  | 29  |                                                                                                    |
|                                                                        | Letter (Landscape)<br>$11 \times 8.5$ "                                                                                                    |                                                       | 30  | 31  |              |              |     |     |     |                                                                                                    |
|                                                                        | Change Page Size                                                                                                    |                                                       |     |     |              |              |     |     |     | Your business tag line here.                                                                                   |
|                                                                        | See also                                                                                                    | տեմ Հունասին համա                                     |     |     |              |              |     |     |     | Organization                                                                                                   |

Gambar 4.17 Tampilan awal desain kalender

7. Untuk mengubah jenis *font* dan ukuran font pada halaman kalender, seleksilah

 *font yang hendak diubah klik kanan > change text > font*

|     |     |     | anuary |                     | Cut                                       |                      |                                                                                  |
|-----|-----|-----|--------|---------------------|-------------------------------------------|----------------------|----------------------------------------------------------------------------------|
| Sun | Mon | Tue | Wed    | Th.                 | a a<br>⊆opy.<br>Ħ.<br>Paste               | RNE                  | <b>Inney Judney Address</b><br>ur Address Une 2<br>ur Address Une 3              |
| 2   | з   | 4   | 5      |                     | Delete Text<br>Delete Object              |                      | ur Address Une 4<br>. 555-555-5555<br>- 555-555-5555<br>mit comenerate annie com |
|     |     |     |        | $6\frac{1}{4}$      | Add to Content Library<br>Save as Picture |                      |                                                                                  |
| 9   | 10  |     | 12     |                     | Change Text<br>Proofing Tools             | ٠<br>A<br>٠          | Eont<br>Character Spacing                                                        |
| 16  | 17  | 18  | 9      | 2                   | Order<br>₩<br>Format Text Box             | $\equiv$ T<br>٠<br>這 | Paragraph<br>Bullets and Numbering.                                              |
| 23  | 24  | 25  | 26     | $\mathbf{2}$<br>£Ó, | Look Up<br>Zoom                           | ٠                    | Horizontal Rules<br>Tabs                                                         |
| 30  | 31  |     |        |                     | Hyperlink<br>S                            | ᄹ                    | $D$ rop Cap                                                                      |
|     |     |     |        |                     |                                           | Eħ                   | AutoFit Text<br>Text File                                                        |

Gambar 4.18 Mengubah Jenis *Font* dan Ukuran *Font*

8. Kemudian, pada *text* yang berisi tentang data perusahaan maka ketiklah data

perusahaan anda

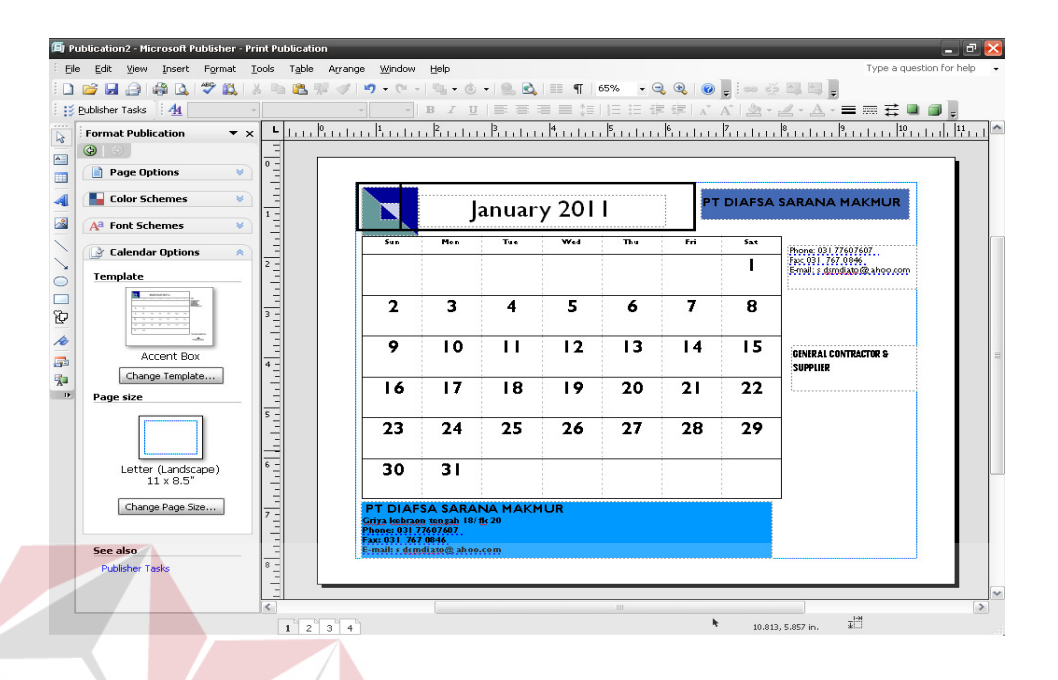

Gambar 4.19 Hasil Akhir Desain Tampilan Kalender

## **4.1.3 Mendesain Amplop**

 *Microsoft Office Publisher 2007* menyediakan fasilitas untuk mendesain amplop, di mana apabila kita mengirimkan pasti surat di masukkan ke dalam amplop dengan menampilkan identitas pengirimnya baik perorangan maupun suatu instansi ataupun perusahaan. Ikuti langkah berikut untuk mendesain amplop:

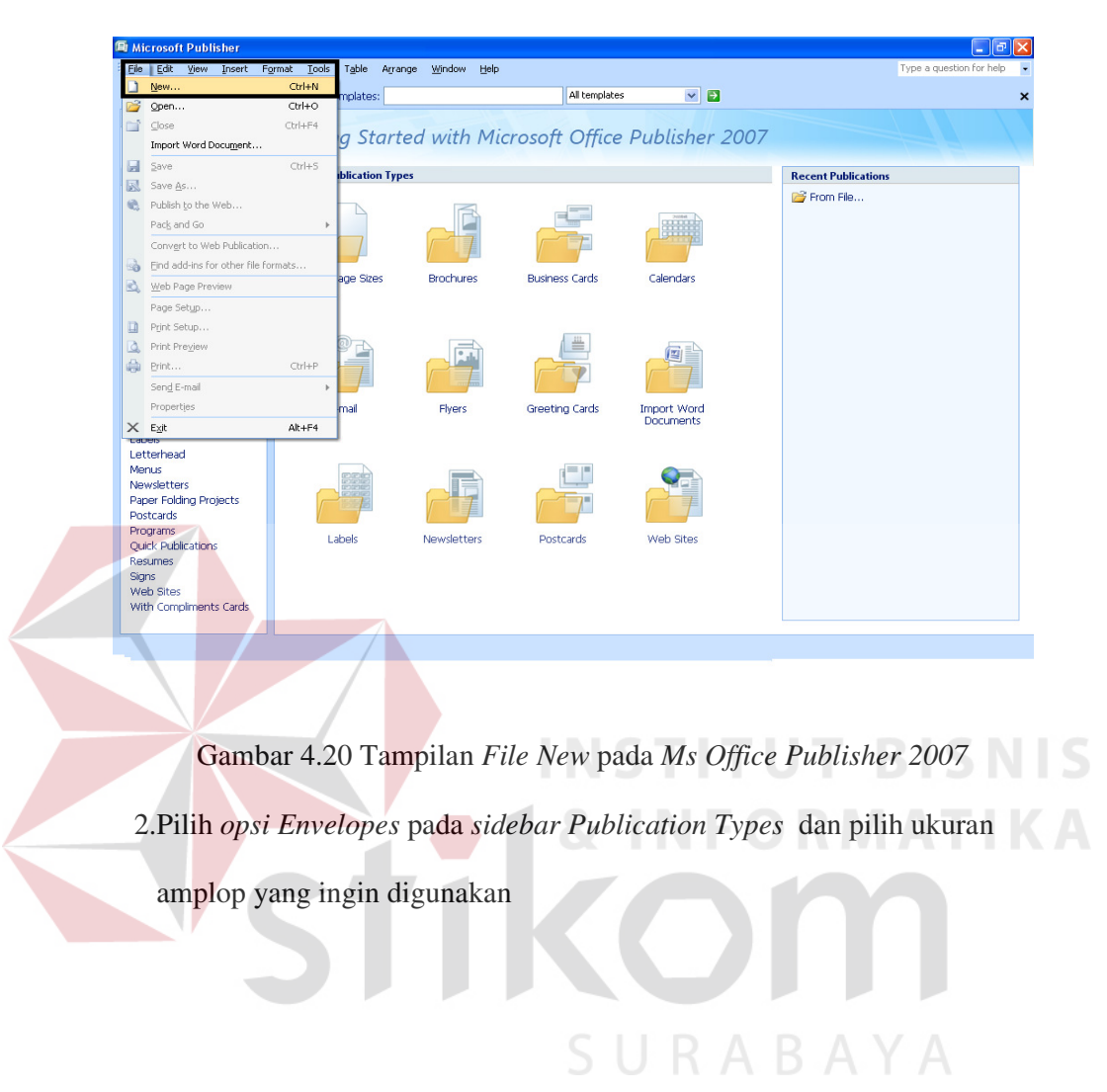

1.Buka lembar kerja baru dengan memilih menu *File* > *New* 

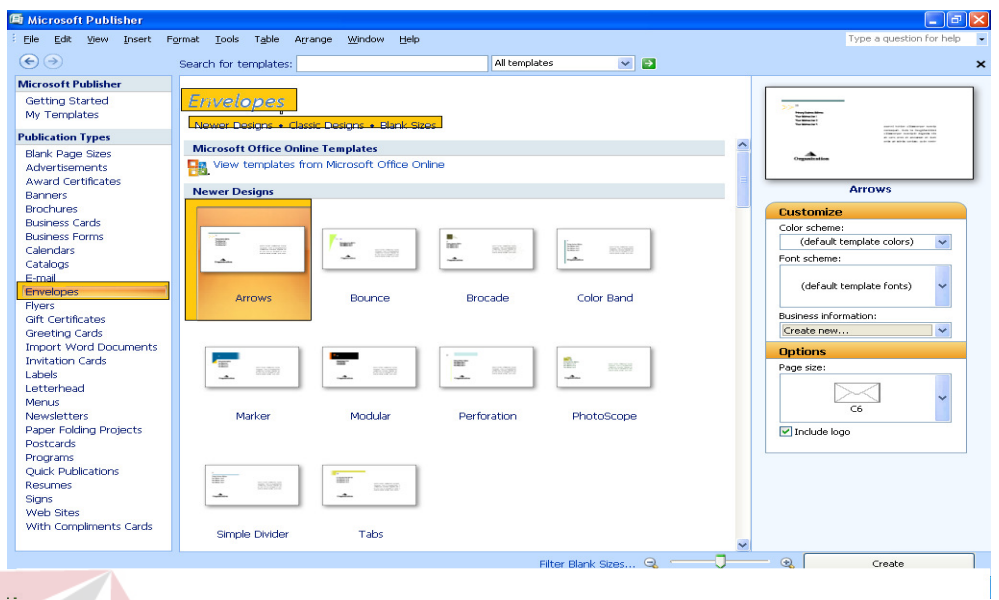

# Gambar 4.21 Memilih Bentuk Amplop dan Ukurannya

3. Akhiri dengan menekan tombol *Create* 

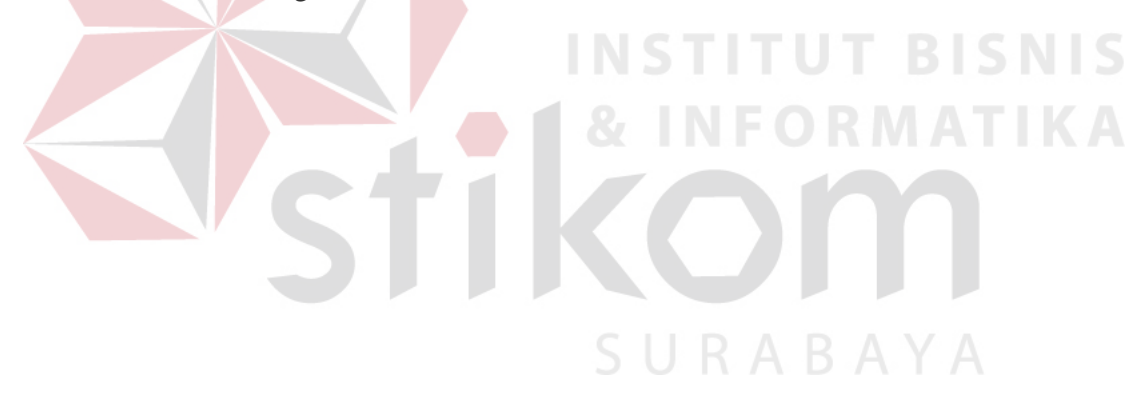

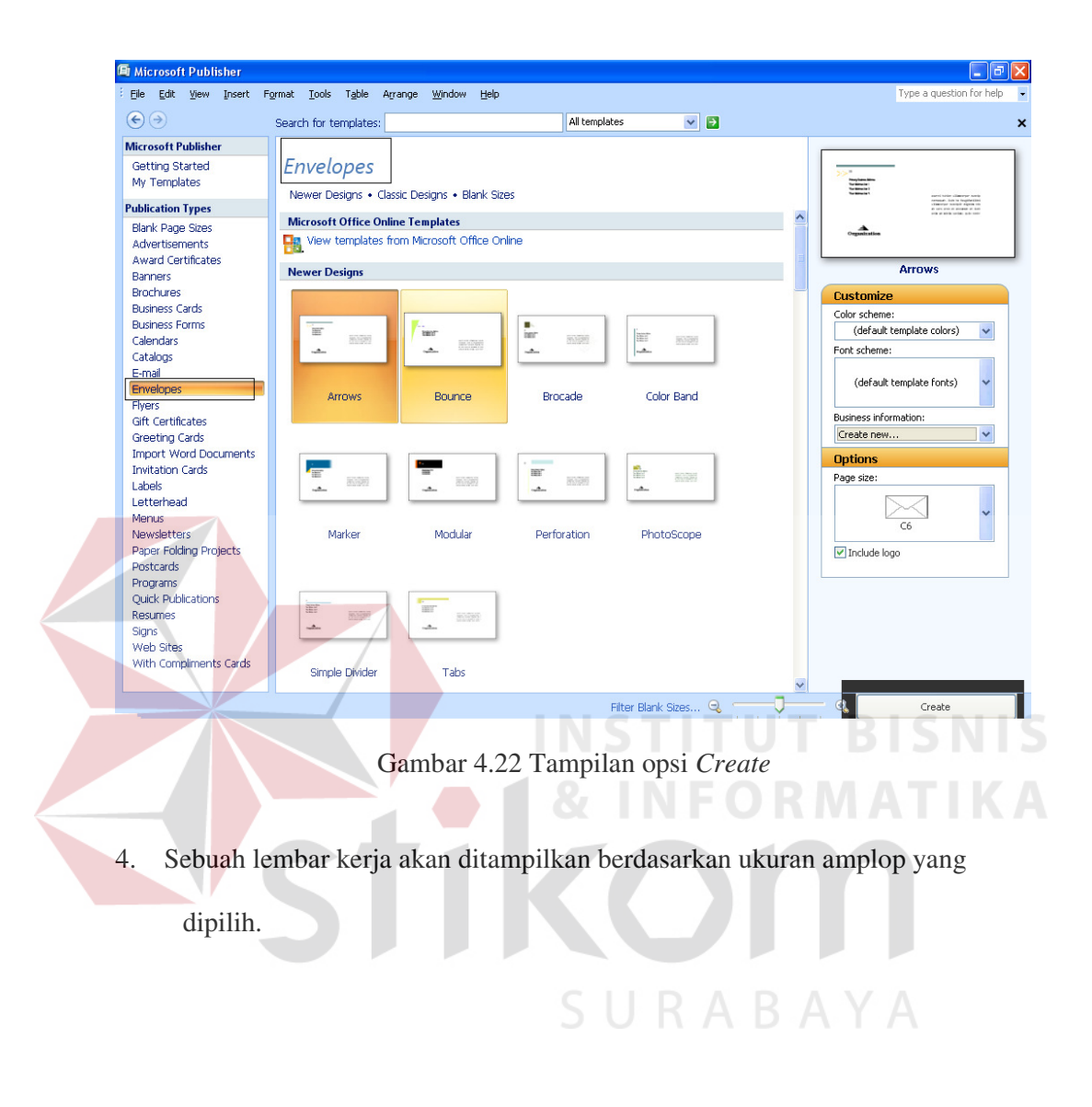

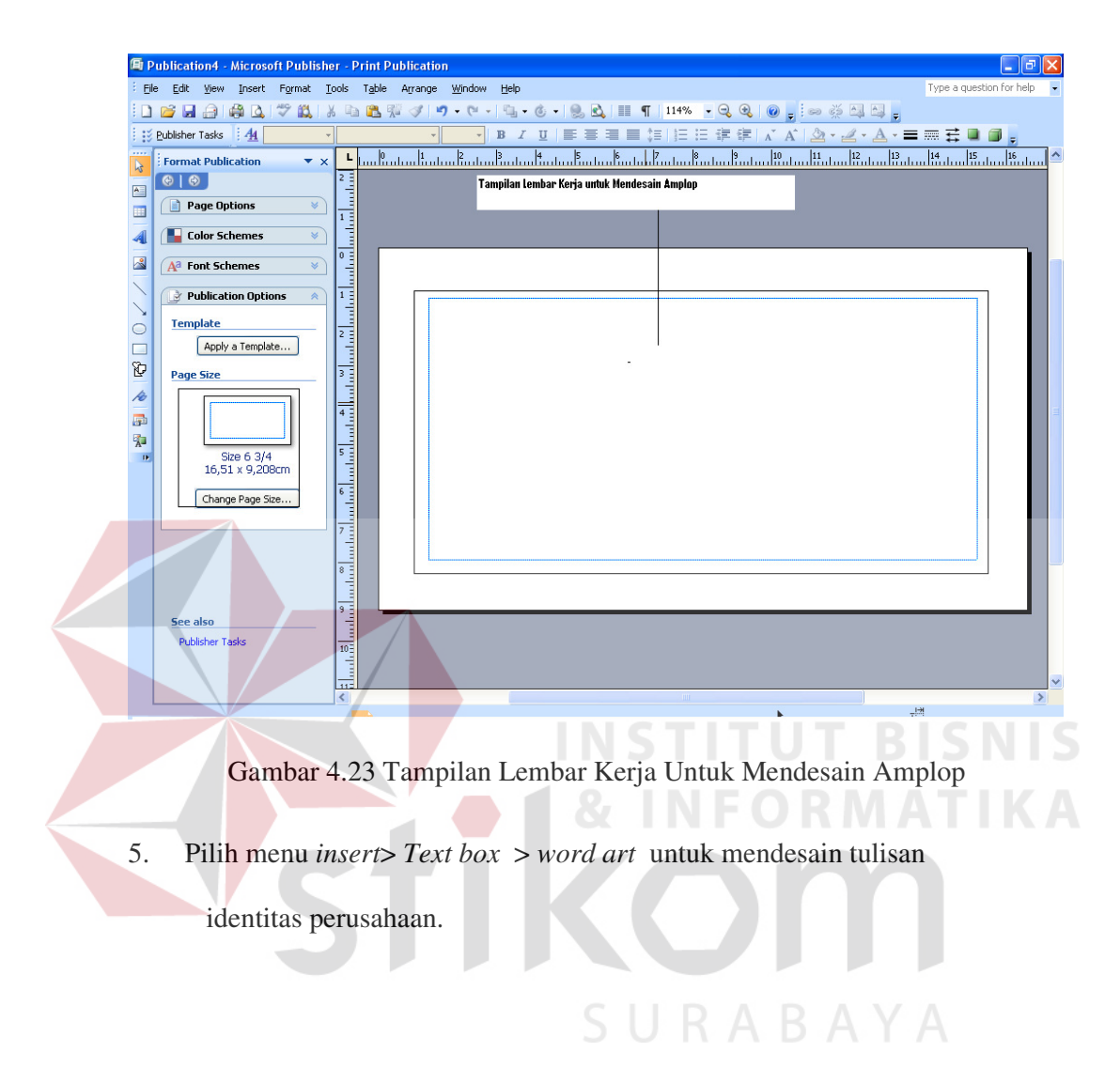

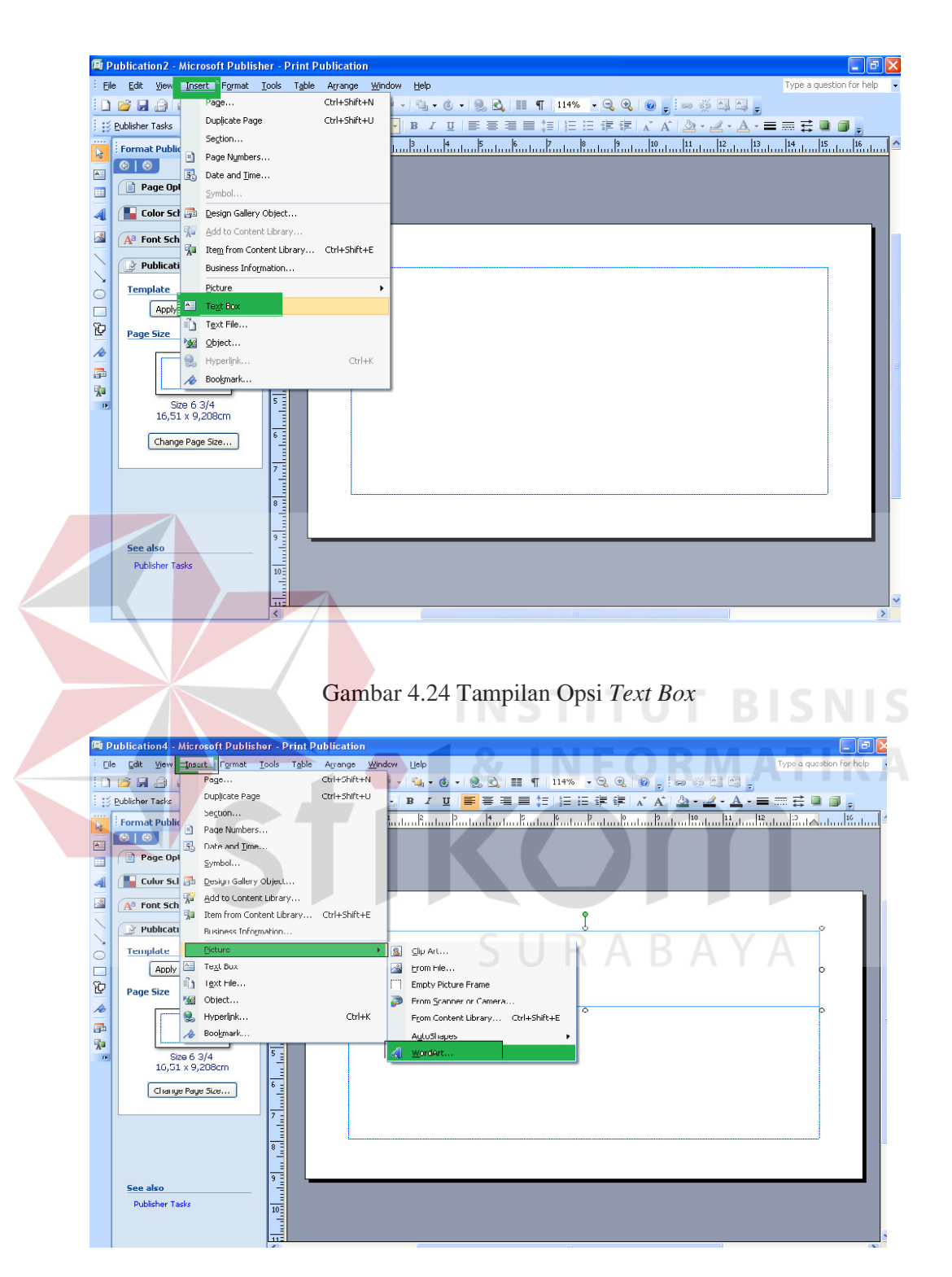

Gambar 4.25 Tampilan Opsi Insert *WordArt*

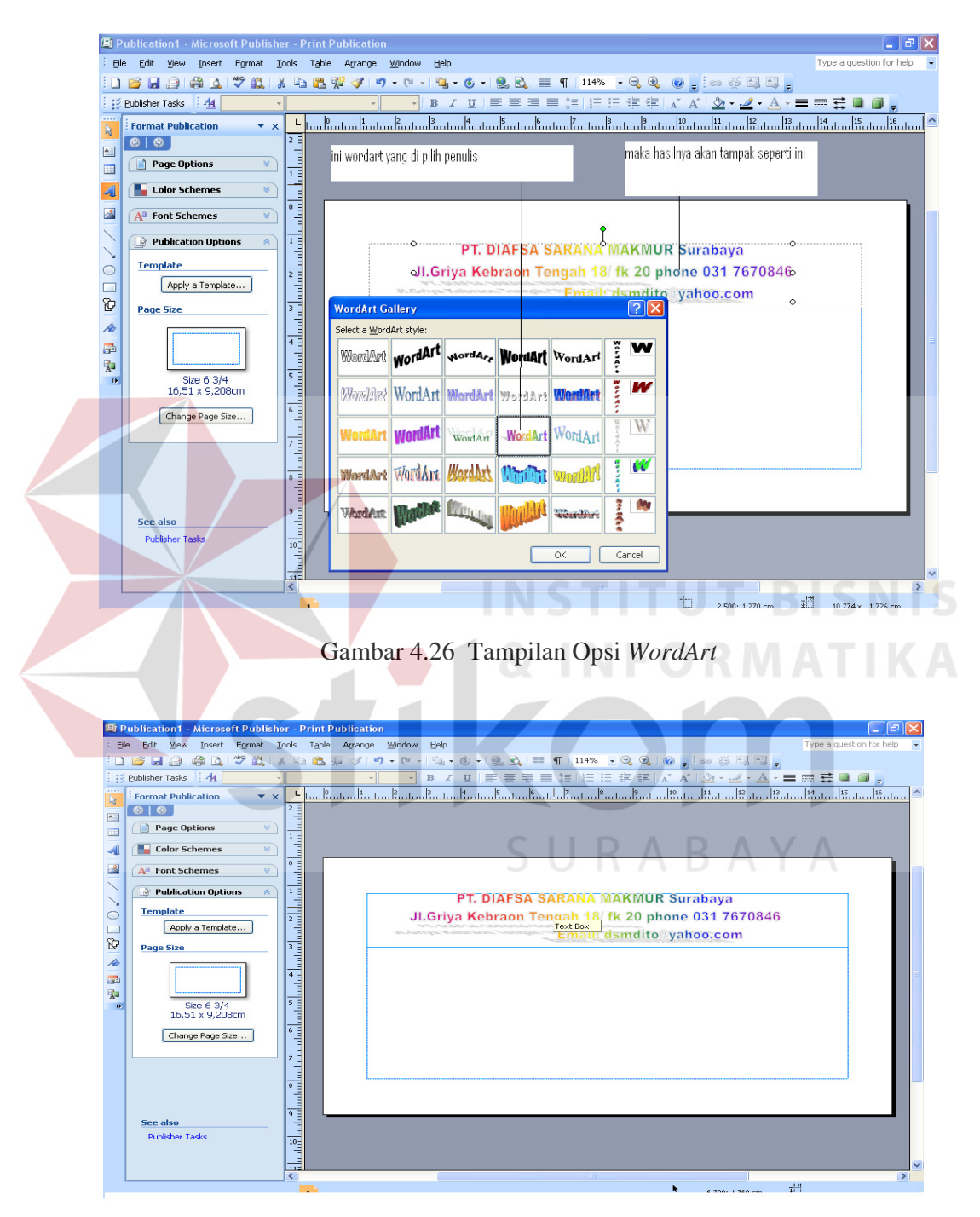

Gambar 4.27 Tampilan Hasil Mendesain Kop Amplop dengan *WordArt*  6. Buat kotak teks di kanan bawah lembar kerja, lalu ketikkan teks seperti pada contoh di bawah ini

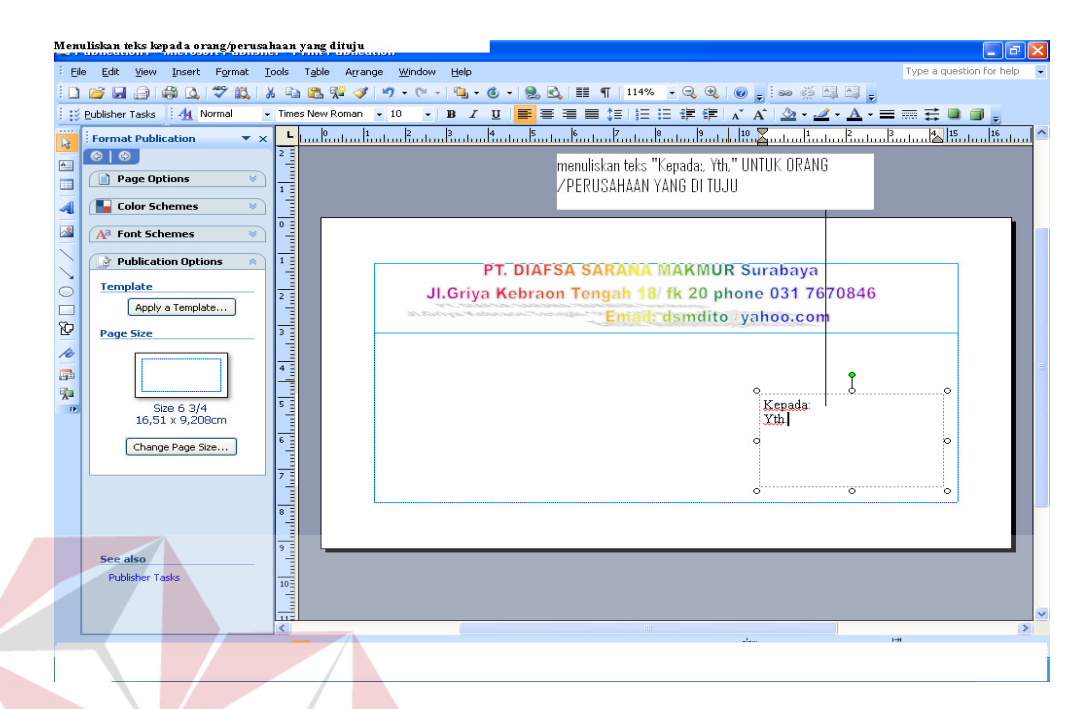

Gambar 4.28 Menuliskan teks kepada orang/perusahaan yang dituju

7. Klik kanan pada *text box* yang di buatdi bawah kanan lembar kerja untuk membuka kotak dialog *Format Text Box*, dalam kotak dialog *Format TextBox*, klik kotak kombo *Color* di bagian *Fill* dan pilihlah opsi *Fill Effects*

|                      | 国 Publication1 - Microsoft Publisher - Print Publication |                                                                                                    |                             |                          | lə            |
|----------------------|----------------------------------------------------------|----------------------------------------------------------------------------------------------------|-----------------------------|--------------------------|---------------|
|                      | Edit<br>Format<br>File<br>View<br>Insert<br><b>Tools</b> | Table<br>Arrange<br>Window<br>Help                                                                             |                             | Type a question for help |               |
|                      | $\rightarrow$<br>单<br>3 W 8<br>中立                        | QQ<br><b>&amp; 40 83 %</b><br>$\circledcirc$<br>$\mathcal{F}$<br>$\overline{\phantom{a}}$                      | $= 1$ so $= 12$ $-12$       |                          |               |
|                      | : Publisher Tasks<br>AA                                  | B J U   手 三 三 三 上 上 三 主 主   A   A                                                                              | Cut                         |                          | 屋             |
| 1111<br>$\mathbf{R}$ | <b>Format Publication</b><br>$\mathbf{v} \times$         | տանական համականությունների միասնական համականում են համական մասնական մասնական մասնական մասնական մասնական մասնակ | Copy                        |                          | 115           |
| $\sim$               | $\circ$   $\circ$                                        |                                                                                                    | GB.<br>Paste                |                          |               |
|                      | Page Options<br>$\mathbb{R}$                             |                                                                                                    | Delete Text                 |                          |               |
|                      | <b>Color Schemes</b><br>$\approx$                        |                                                                                                    | Delete Object               |                          |               |
|                      |                                                          |                                                                                                    | 哪<br>Add to Content Library |                          |               |
| 國                    | A <sup>a</sup> Font Schemes<br>w                         |                                                                                                    | Save as Picture             |                          |               |
|                      | Publication Options<br>$\infty$                          | <b>PT. DIAFSA SARANA MAKMUR Surab</b>                                                                          | Change Text                 |                          |               |
| $\circ$              | <b>Template</b>                                          | JI.Griya Kebraon Tengah 18 fk 20 phone 03                                                                      | Proofing Tools              |                          |               |
| $\Box$               | Apply a Template                                         | <b>Email: dsmdito yahoo</b><br>No. 30 ad warm. "Australian manuscript" community                               | Order                       |                          |               |
| O                    | <b>Page Size</b>                                         |                                                                                                    | Format Text Box             |                          |               |
| í.                   |                                                          |                                                                                                    | Look Up<br>ES.<br>Zoom      |                          |               |
| $\sqrt{2}$           |                                                          |                                                                                                    | Hyperlink                   |                          |               |
| 索                    |                                                          | klik kanan pada text untuk<br>Kepada:                                                                          |                             |                          |               |
| <b>IE</b>            | Size 6 3/4<br>16.51 x 9.208cm                            | mendesain text box<br>Yth.                                                                                     |                             |                          |               |
|                      | Change Page Size                                         |                                                                                                    |                             |                          |               |
|                      |                                                          |                                                                                                    |                             |                          |               |
|                      |                                                          |                                                                                                    |                             |                          |               |
|                      |                                                          |                                                                                                    |                             |                          |               |
|                      |                                                          |                                                                                                    |                             |                          |               |
|                      |                                                          |                                                                                                    |                             |                          |               |
|                      | See also<br><b>Publisher Tasks</b>                       |                                                                                                    |                             |                          |               |
|                      |                                                          |                                                                                                    |                             |                          |               |
|                      |                                                          |                                                                                                    |                             |                          |               |
|                      |                                                          | $-0.001$<br>$-2$                                                                                               |                             | $+121$                   | $\rightarrow$ |
|                      |                                                          |                                                                                                    |                             |                          |               |
|                      |                                                          |                                                                                                    |                             |                          |               |

Gambar 4.29 Tampilan Opsi Format Text Box

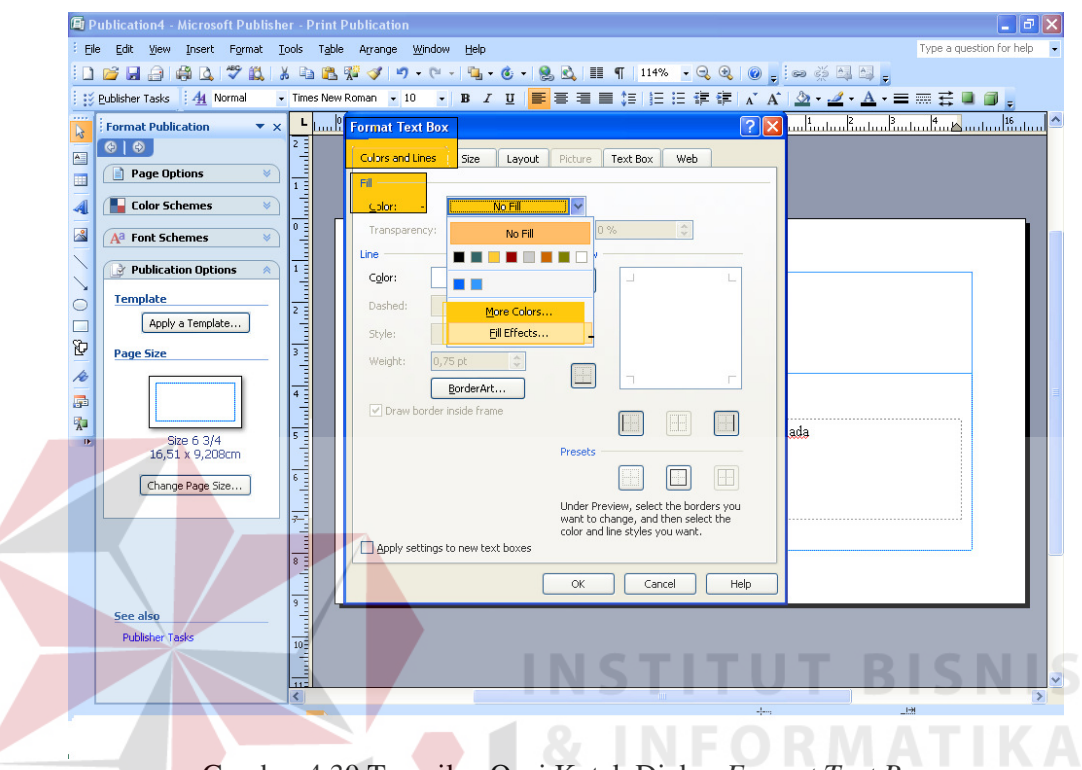

Gambar 4.30 Tampilan Opsi Kotak Dialog *Format Text Box*

8. Atur kombinasi warna, setelah selesai klik tombol OK.

Ł

| 图 Publication4 - Microsoft Publisher - Print Publication                                                                                                    |                                                                                                    | $  \cdot  $ $\in$ $  \times  $         |
|----------------------------------------------------------------------------------------------------|----------------------------------------------------------------------------------------------------|----------------------------------------|
| View Insert Format Tools Table Arrange<br>File<br>Edit                                                                                                    | Window<br>Help                                                                                                    | Type a question for help $\rightarrow$ |
| : Eublisher Tasks   44 Normal                                                                                                    | ASEA ALT X & ABT Y Y Y - ( -   4 - 6 -   2. 6. HET   114% - Q Q   0 -   : - # HE<br>▼B J U   ■ 第三三年旧日まま ズ A   ② ▼ _ → A → 三歳 芸 ■ 同。<br>$\star$ Times New Roman $\star$ 10                                                                                                    |                                        |
| $\cdots$<br>$\mathbf{v} \times$<br><b>Format Publication</b><br>$\mathbb{R}$<br><b>Participate</b><br>$\odot$ $\odot$<br>$\triangle$<br>$\approx$<br>Page Options<br>匪<br>باتياساتياسا<br><b>Color Schemes</b><br>ш<br>$\mathcal{A}$<br>國<br>A <sup>a</sup> Font Schemes<br>$\overline{\mathbf{w}}$<br>画<br>→ Publication Options<br>《<br><b>Template</b><br>ից 1 տվյանում համար հայ<br>Apply a Template<br>距<br><b>Page Size</b><br>$\overline{\mathscr{L}}$<br>量<br>索<br>Size 6 3/4<br>$\mathbf{B}$<br>16.51 x 9.208cm<br>եկ ան 5 կամանական այն կաման<br>Change Page Size<br>See also | Long Format Text Box<br>ىسىنى ئالىسىس كىشا ئىتىلىشا ئىتىلىشا ئىتىلىشا ي<br> ? X <br>$ 2  \times$<br><b>Control Effects</b><br>Close<br>Gradient<br>Texture<br>Pattern<br>Picture<br>Tint<br>Fill<br>Colors<br>Color 1:<br>O One color<br>C Iwo calor-<br>$\checkmark$<br>Lin<br>O Preset<br>Color 2:<br>$\sim$<br>Transparency<br>From: <<br>$\rightarrow$<br>$\stackrel{\star}{\downarrow}$<br>0%<br>$\div$<br>$\leq$<br>$\rightarrow$<br>To:<br>0%<br>Shading styles<br>Variants<br>ini vang di<br>Horizontal<br>pilih<br><br>◯ Vertical<br>lada<br>O Diagonal up<br>Sample:<br>O Diagonal down<br>C Erom corner<br>○ From center<br>Ð.<br>Rotate fill effect with shape<br><b>OK</b><br>Cancel<br>Canter<br><b>TRESP</b><br>Š |                                        |
| <b>Publisher Tasks</b>                                                                                                    |                                                                                                    |                                        |
|                                                                                                    |                                                                                                    |                                        |
| $\leq$                                                                                                    |                                                                                                    | $\rightarrow$                          |
| <b>CONTRACTOR</b>                                                                                                    | 护<br>÷<br>10.200: 4.800 cm.                                                                                                    | 4,800 v 2,400 cm.                      |

Gambar 4.31 Pengaturan Kombinasi Warna Pada Kotak Dialog *Fill Effects*

9. Pada kotak dialog *Format Text Box*, klik tombol *Border Art* di bagian *Line*  dalam *Tab Colors and Lines* maka kotak dialog *BorderArt* akan muncul di layar. Pilih jenis bingkai teks dalam kotak *Available Borders*, lalu klik Ok. Untuk contoh ini Penulis memilih *Postage Stamp*.

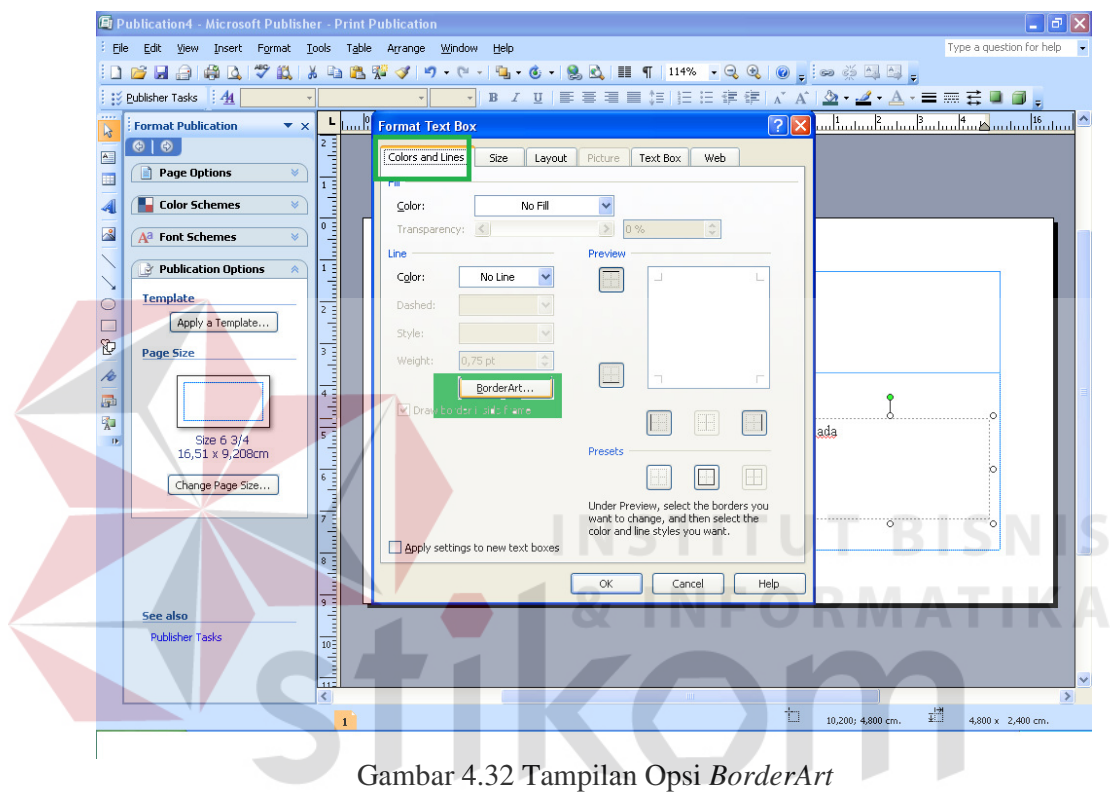

SURABAYA

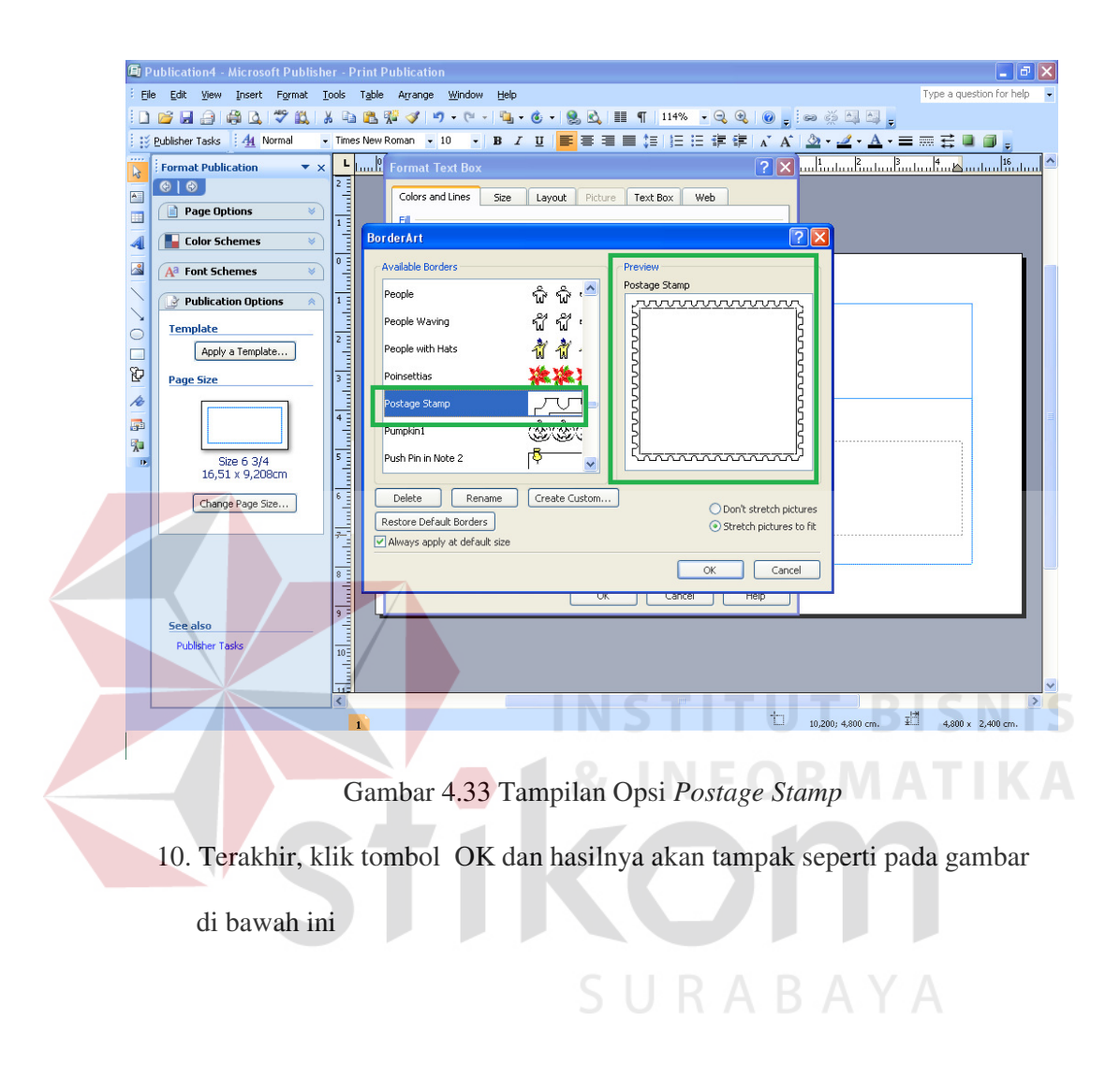

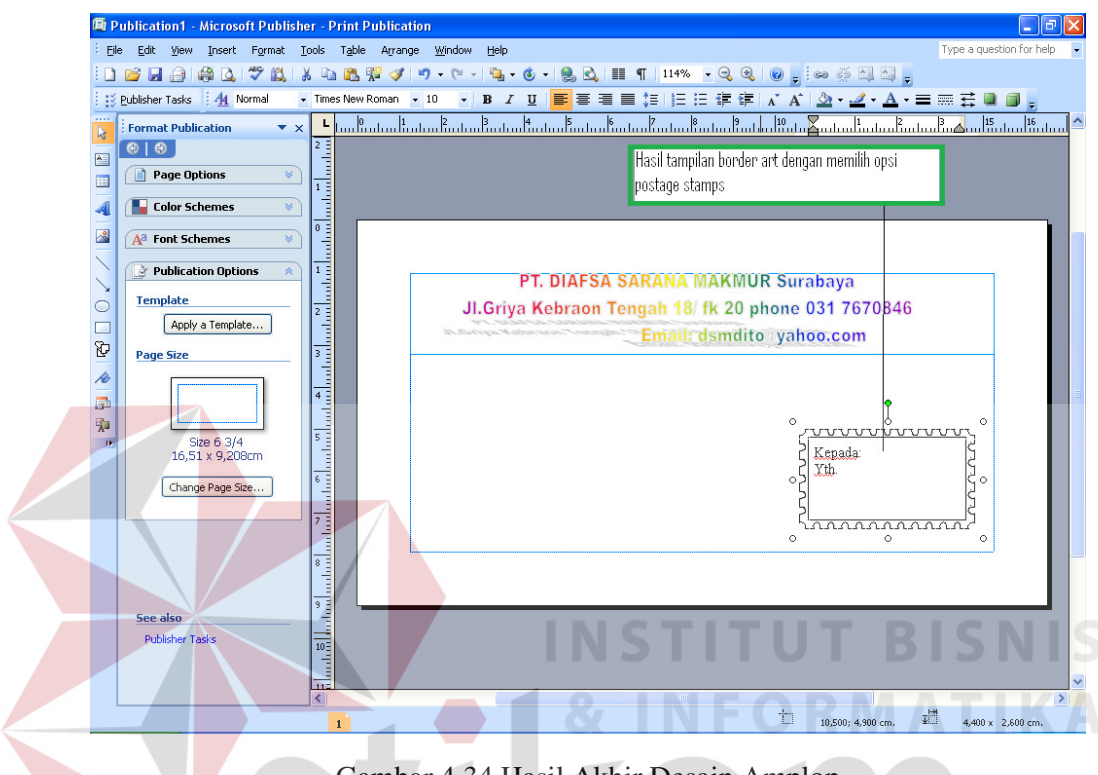

Gambar 4.34 Hasil Akhir Desain Amplop

## **4.1.4 Mendesain Kartu Ucapan Selamat**

Membuat kartu ucapan bukan pekerjaan yang sulit karena bisa menemukan beragam desain kartu ucapan dalam *Microsoft Office Publisher 2007.* Berikut akan disajikan langkah-langkah membuat kartu ucapan. Dalam pembahasan ini, Penulis mendesain kartu ucapan terima kasih atas kepercayaan perusahaan untuk mengerjakan proyek jembatan. Ikuti langkah-langkah berikut ini:

1. Pilihlah opsi *Greeting Cards* pada bagian *Publication Types.* 

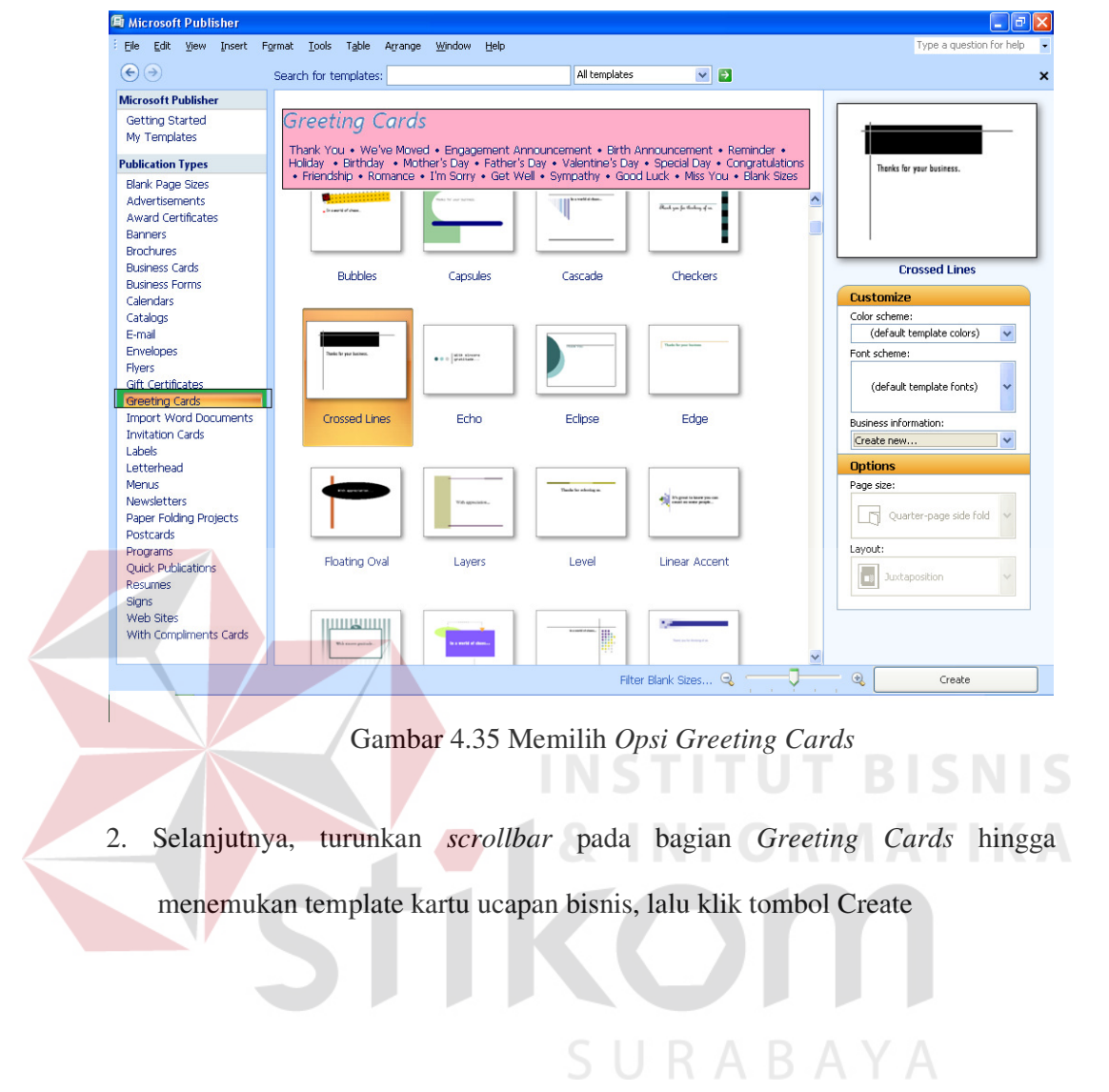

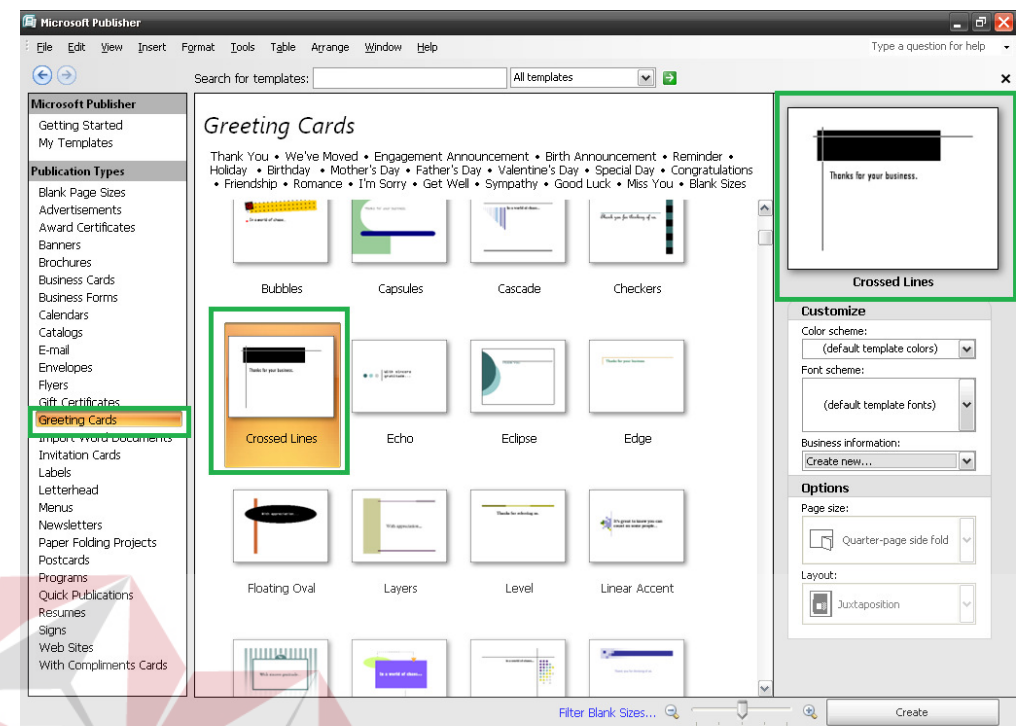

Gambar 4.36 Memilih *Template* Kartu Ucapan

3. Begitu dokumen baru dengan *template* yang dipilih terbuka, klik ikon *Insert* 

SURABAYA

 *WordArt* pada *toolbar Object* di sisi kiri jendela *Microsoft Pubisher*

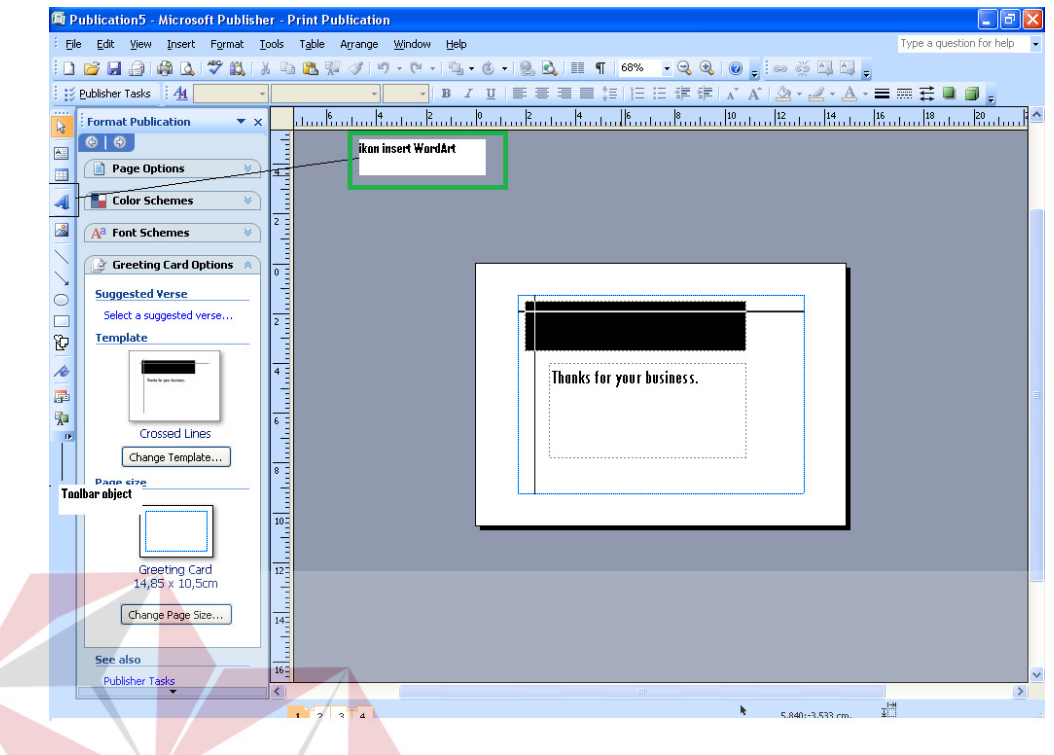

Gambar 4.37 Tampilan Opsi Ikon *WordArt*

4. Muncul kotak dialog *WordArt Gallery* Pilihlah bentuk *WordArt* yang di

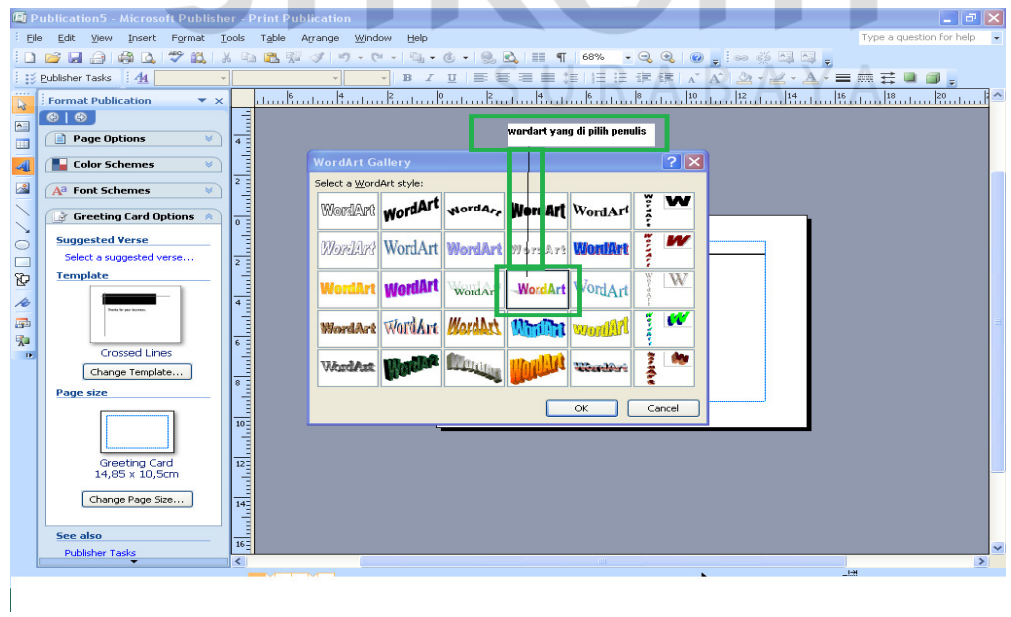

inginkan, lalu tekan tombol OK.

Gambar 4.38 Memilih *WordArt* 

**BISNIS** 

6. Ketikkan teks pada kotak dialog *Edit WordArt Text*, lalu pilihlah jenis *font*  untuk teks tersebut pada kotak *kombo Font* dengan terlebih dahulu memblok huruf yang akan diganti

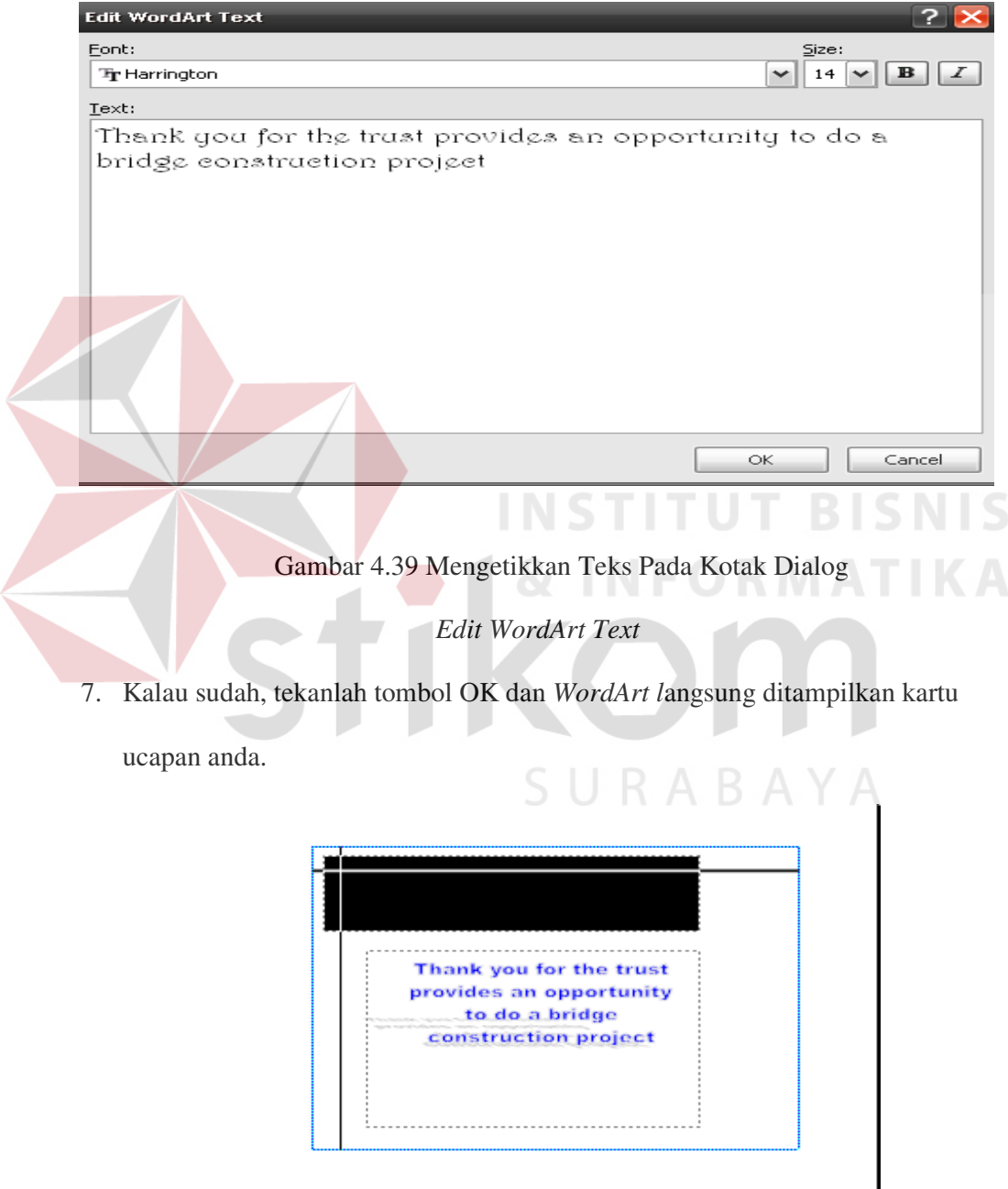

Gambar 4.40 Tampilan *Wordart* dalam Kartu Ucapan

8. Pilih menu *Insert* > *Text box* > untuk mengetikkan identitas perusahaan selanjutnya klik kanan pada *text box > Format Text Box > Color and Lines > line*, pilihlah warna garis *text box* yang diinginkanuntuk pemilihan *effects Texture Text Box*

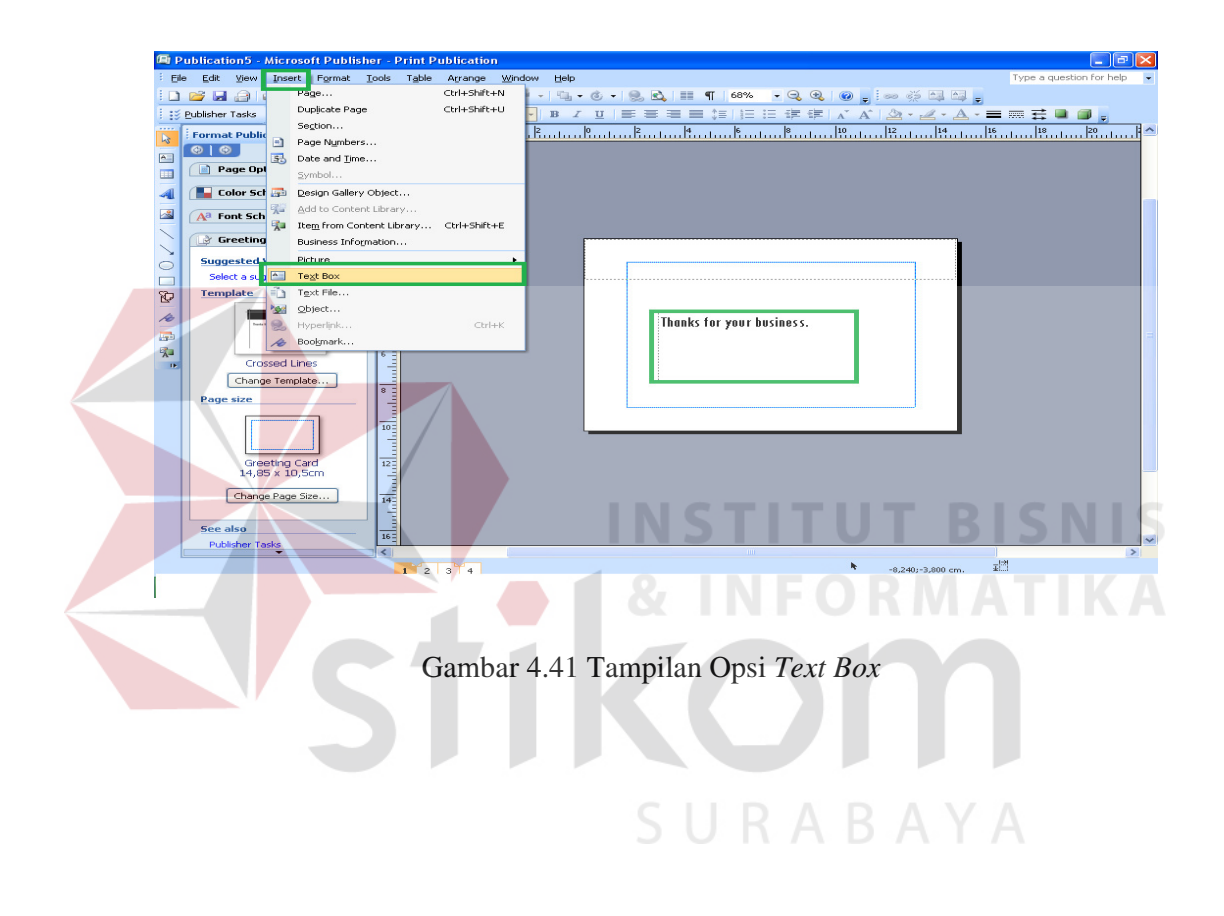

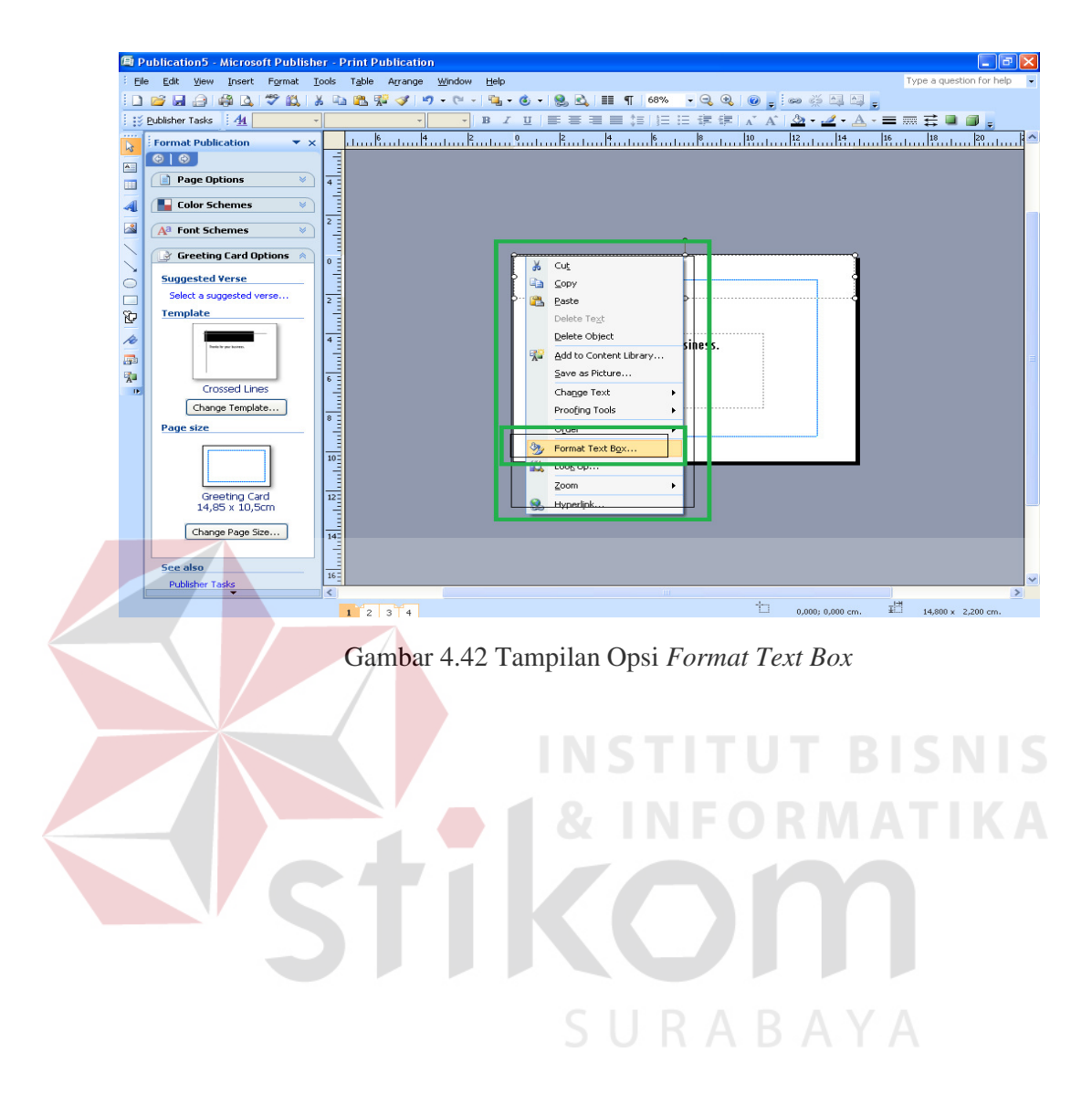

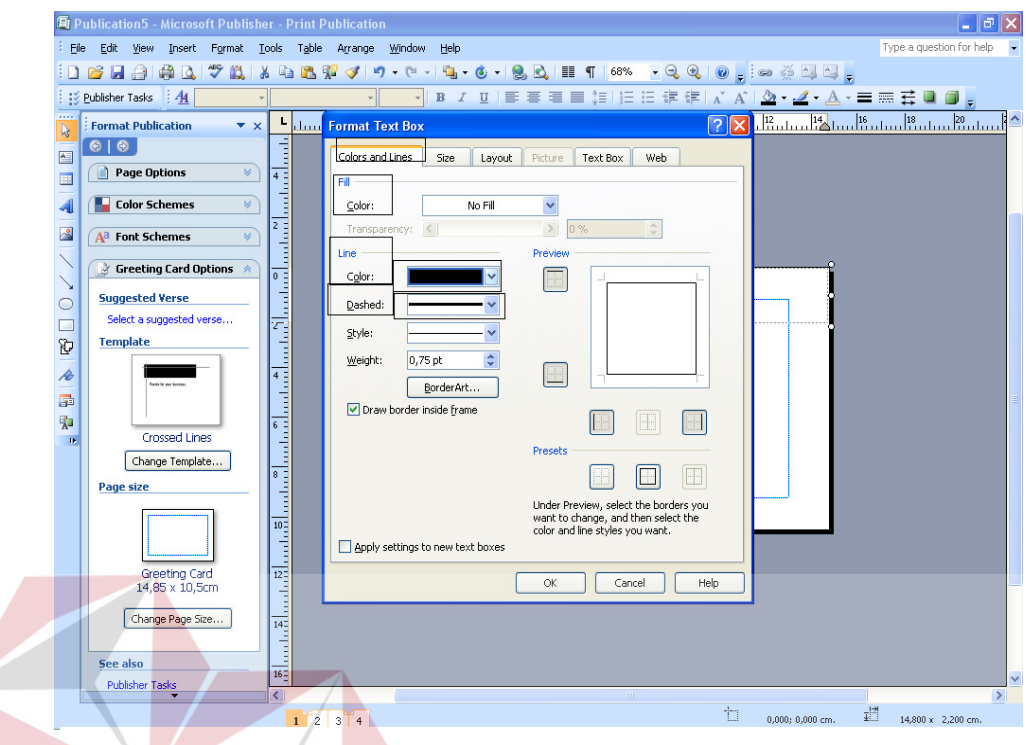

Gambar 4.43 Tampilan Opsi *Format Line Text Box*

- 9. Selanjutnya buka halaman bagian dalam kartu ucapan dengan mengklik angka
	- 2 atau 3 di bagian bawah jendela *Microsoft Publisher.*

| <b>h</b> Publication5 - Microsoft Publisher - Print Publication                                                                | $\overline{m}$           |
|----------------------------------------------------------------------------------------------------|--------------------------|
| File<br>Edit View Insert Format Tools Table Arrange Window<br>Help                                                             | Type a question for help |
| ●△ ツム 3 4 出版ダ ダ ワ - C -   4 - 6 -   9 A   2   1   68%<br><b>BHA</b>                                                            |                          |
| : Publisher Tasks   44 Normal<br>·BIJ ■ ■ ■ ■ # # # # # X A   △ · 2 · A · ■ ■ # ■ ■ 。<br>- Times New Roman - 10                |                          |
| $\cdots$<br>г<br><b>Format Publication</b><br>$\mathbf{v} \times$<br>$\mathbf{k}$                                              |                          |
| $\circ$<br>@ @<br>A                                                                                                    |                          |
| $\mathbbmss{}$<br>Page Options<br>m                                                                                            |                          |
| $\overline{2}$<br><b>Color Schemes</b><br>я<br>$\mathbb{R}^d$                                                                  |                          |
| Create Vertical Guide.<br>$\triangleright$<br>Shift+Drag to move vertical ruler<br>A <sup>a</sup> Font Schemes<br>$\mathbb{W}$ |                          |
| Thanks for your business.                                                                                                    |                          |
| Ī<br>$\ge$ Greeting Card Options $\land$                                                                                       |                          |
| أتسلسا<br><b>Suggested Verse</b><br>O                                                                                          |                          |
| Select a suggested verse<br>▅                                                                                                  |                          |
| <b>Template</b><br>O                                                                                                    |                          |
| التمامم القمامم اقتمامية القمامية أقمامي<br>í.<br>with he your busine                                                          |                          |
| 量                                                                                                    |                          |
| 和                                                                                                    |                          |
| <b>Crossed Lines</b><br>$\mathbf{r}$                                                                                           |                          |
| Change Template                                                                                                    |                          |
| Page size                                                                                                    |                          |
|                                                                                                    |                          |
|                                                                                                    |                          |
| Greeting Card                                                                                                    |                          |
| 14,85 x 10,5cm<br>$\overline{18}$<br>ikon halaman 1.2.3 A                                                                      |                          |
| <b>Controller</b><br>Change Page Size                                                                                          |                          |
| $\overline{20}$                                                                                                    |                          |
| <b>Controller</b><br>See also                                                                                                  |                          |
| Publisher Tasks                                                                                                    | $\rightarrow$            |
| ÷<br>$\overline{2}$<br>0.000: 0.000 cm.<br>$\overline{3}$<br>$\blacksquare$                                                    | 疆<br>14,800 x 2,200 cm.  |
|                                                                                                    |                          |

Gambar 4.44 Mengklik Halaman Kedua atau Ketiga

10. Ketikkan teks visi di halaman kedua, misi, dan motto perusahaan di halaman ketiga dengan menggunakan *Text Box*, seperti terlihat pada gambar di bawah ini

We look forward to working with you. visi .<br>[Sebezei penuceben kantektor kani insin dapet beprattici. .<br>pasi dalam pelaksanaan proxek – proxek pembangunan iepenti pentukan kapul dan iambatan dangan di dukung oleh SDM ywg handel dan nengelaman delam menguiekan .<br>BBRCH- BBRCH ESTLA WERSTLANAKAN WUTU YANS (1916) MISI <u>Kelabi menisze komitmen untuk memberikan kepusan pe</u> lanszán dansm manceadulkan kuulite: husse o'nns eesui dan viektų pekeriean vans tepat pede setiap proxek vans di kerieken. MOTTO délekukan rang terbaik dami kepuasaan klier

Gambar 4.45 Mengetikkan teks

11. Lanjutkan dengan mengklik ikon *Fill Color*, lalu pilih opsi *Fill Effects.*

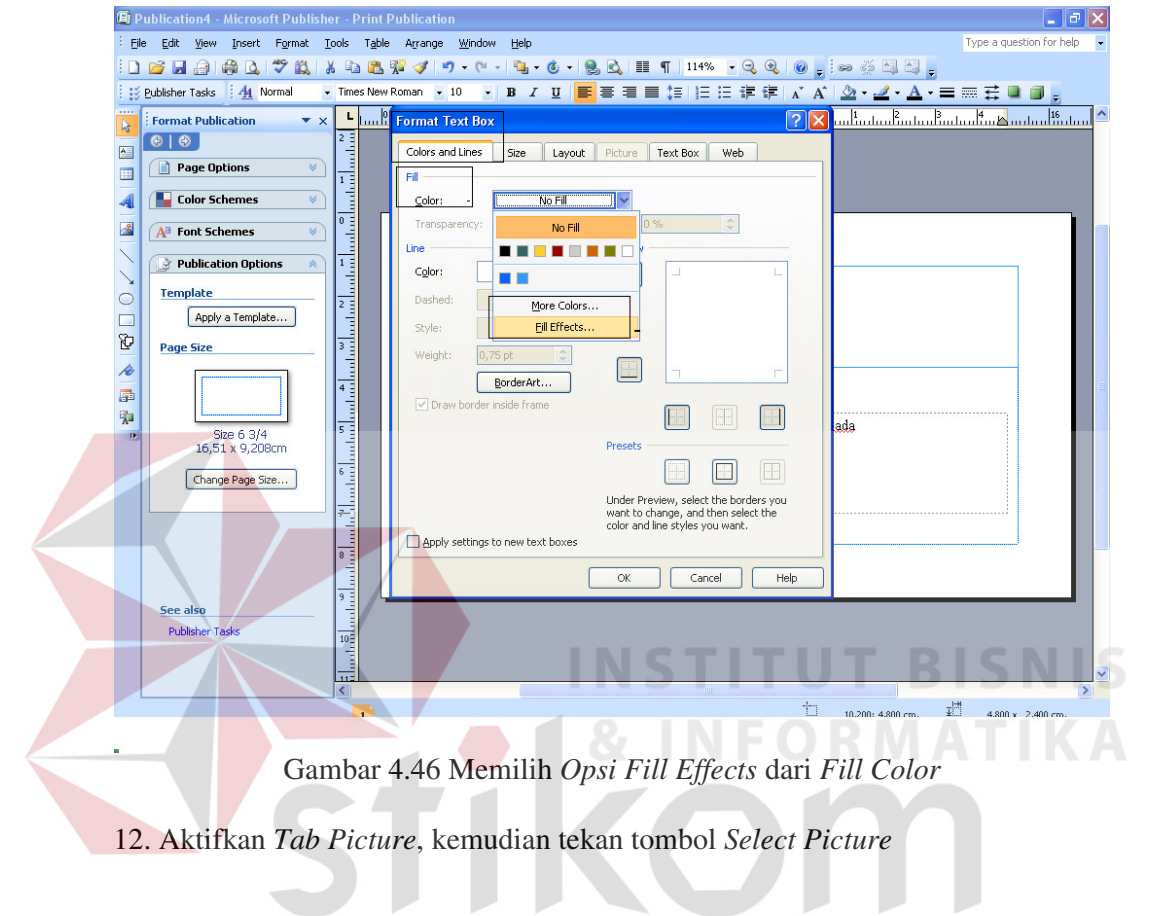

SURABAYA

# 62

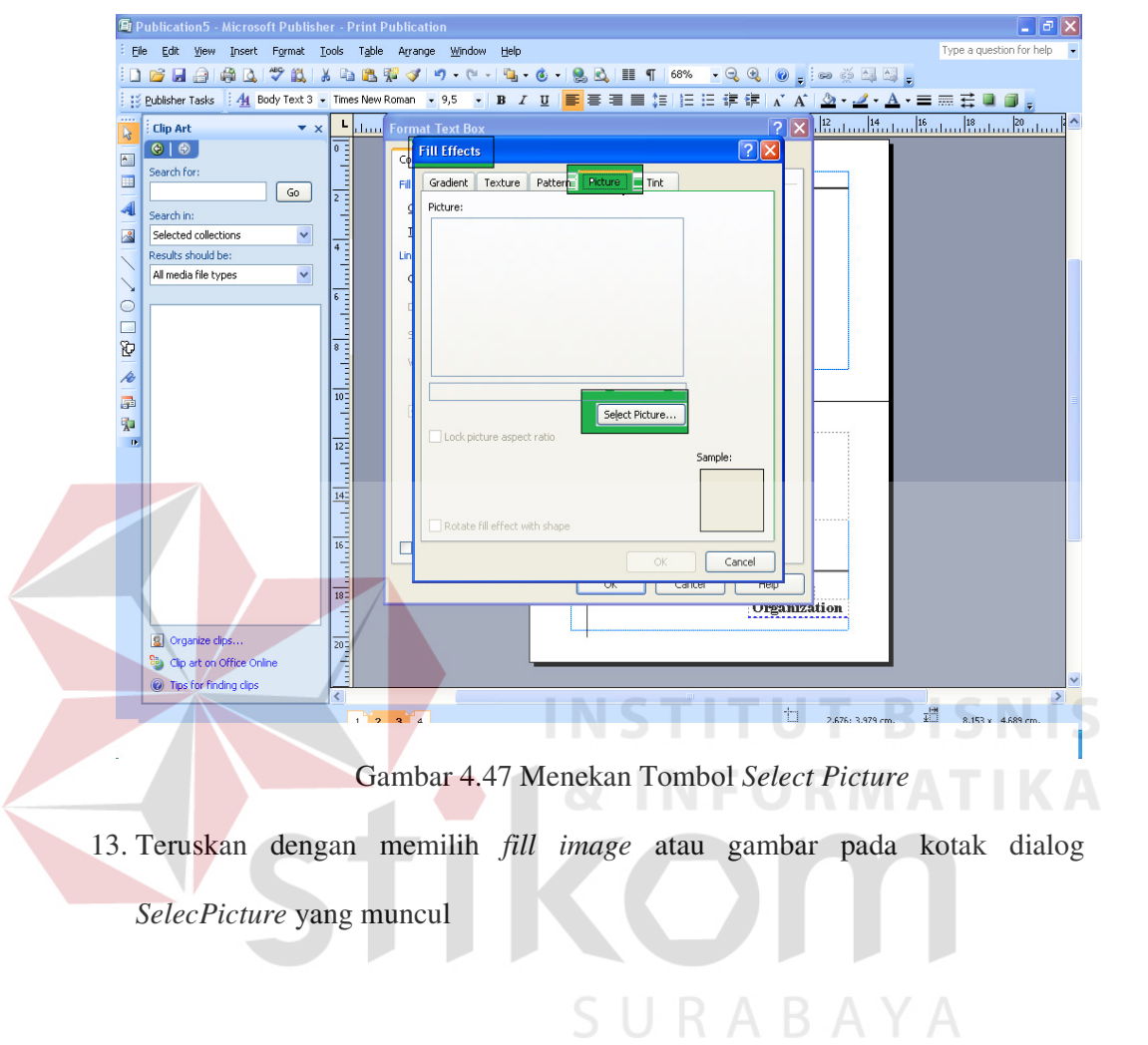

 $\mathcal{L}^{\mathcal{L}}$  . The set of  $\mathcal{L}^{\mathcal{L}}$ 

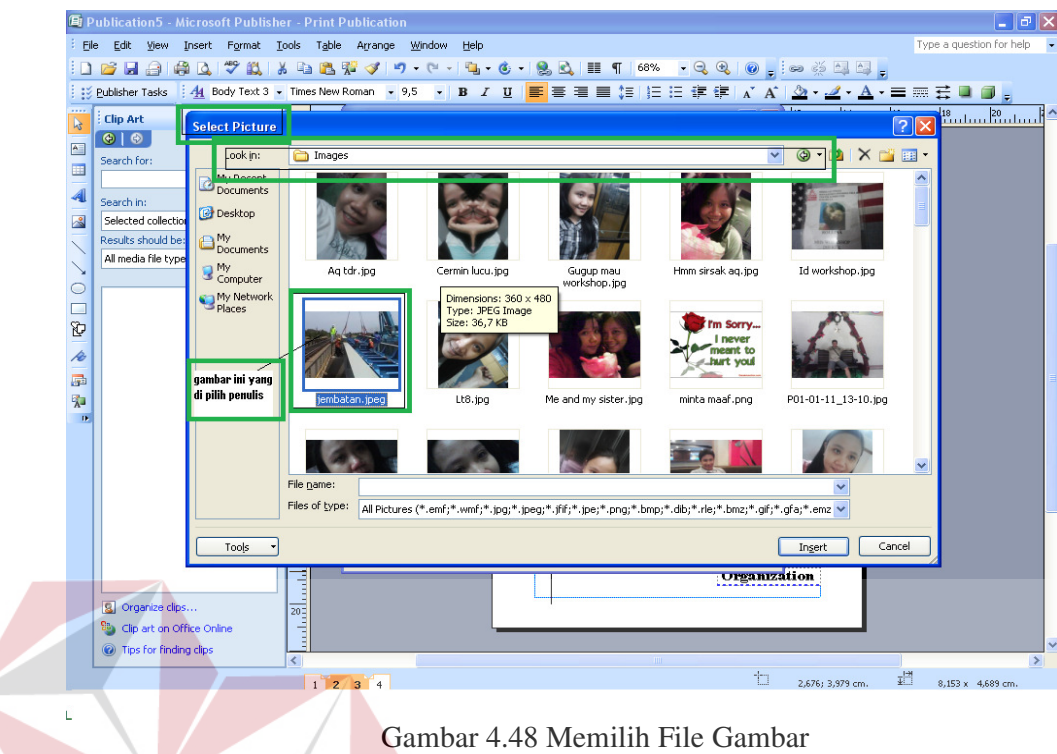

- 14. Kemudian, klik tombol *Insert*
- 15. Anda kembali dihadapkan pada kotak dialog *Fill Effects*, klik tombol OK

|                | <b>Et Publication5 - Microsoft Publisher - Print Publication</b>             |                                                                                                    |                                                                                                    |                                                                                                    |                                                               | $ \sigma$ $\times$                                                                                                    |
|----------------|------------------------------------------------------------------------------|----------------------------------------------------------------------------------------------------|----------------------------------------------------------------------------------------------------|----------------------------------------------------------------------------------------------------|---------------------------------------------------------------|----------------------------------------------------------------------------------------------------|
| <b>Ele</b>     | Edit<br>Format Tools<br><b>View</b><br>Insert<br>龠<br>之以<br>DGHO<br>$\Delta$ | 人心出来                                                                                                    | Table Arrange<br><b>Window</b><br>Help<br>$\mathcal{F}$<br>$\mathfrak{p}_1 \bullet \mathfrak{p}_2 \bullet \mathfrak{p}_3$ | $-QQ$<br>T 68%                                                                                                  | $=$ $\Rightarrow$ $\Rightarrow$ $\boxdot$ $\boxdot$ $\boxdot$ | Type a question for help                                                                                                    |
|                | All Body Text 3 - Times New Roman - 9,5 -<br>: Publisher Tasks               |                                                                                                    |                                                                                                    | B / U   事著著書館   日日建建   A    A    A → 三三套口                                                                       |                                                               | $\Box$                                                                                                    |
| <b>TELE</b>    | <b>Clip Art</b><br>$\mathbf{v} \times$                                       | L                                                                                                    | <b>Hour Format Text Box</b>                                                                                               | $ 2 \mathsf{X} $                                                                                                |                                                               | $\frac{12}{12}$ and $\frac{14}{12}$ and $\frac{16}{12}$ and $\frac{12}{12}$ and $\frac{12}{12}$ and $\frac{12}{12}$<br>$\hat{\phantom{a}}$ |
| k<br>酉         | $\Theta$   $\Theta$                                                          | $\,0\,$<br>Е                                                                                                    | Colors and lines                                                                                                    | Text Box<br>Web                                                                                                 |                                                               |                                                                                                    |
| $\blacksquare$ | Search for:                                                                  | e                                                                                                    | Size                                                                                                    | Picture<br>Layout                                                                                               |                                                               |                                                                                                    |
| 4              | Go                                                                           |                                                                                                    | Color:                                                                                                    |                                                                                                    |                                                               |                                                                                                    |
| $\mathbb{R}$   | Search in:<br>Selected collections<br>Y                                      | اسلسا                                                                                                    | $\leq$<br>I ra isparency:                                                                                                 | $\frac{\lambda}{\nu}$<br>$\rightarrow$<br>0%                                                                    |                                                               |                                                                                                    |
|                | Results should be:                                                           | استلسنا                                                                                                    | Line:                                                                                                    | Preview                                                                                                    |                                                               |                                                                                                    |
|                | $\checkmark$<br>All media file types                                         |                                                                                                    | No Line<br>Color:                                                                                                    | $\checkmark$                                                                                                    |                                                               |                                                                                                    |
| C              |                                                                              | العمامما أهمامم                                                                                                    | Dashed:                                                                                                    |                                                                                                    |                                                               |                                                                                                    |
| <b>Talent</b>  |                                                                              |                                                                                                    | Style:                                                                                                    | $\checkmark$                                                                                                    |                                                               |                                                                                                    |
| O              |                                                                              |                                                                                                    | Weight:<br>0 pt                                                                                                    | $\frac{\lambda}{\lambda}$                                                                                       |                                                               |                                                                                                    |
| $\mathcal{A}$  |                                                                              |                                                                                                    | BorderArt                                                                                                    |                                                                                                    |                                                               |                                                                                                    |
| <b>D</b><br>菊  |                                                                              | <b>Andreal</b>                                                                                                    | Draw border inside frame                                                                                                  |                                                                                                    |                                                               |                                                                                                    |
| $\mathbf{r}$   |                                                                              |                                                                                                    |                                                                                                    |                                                                                                    | .                                                             |                                                                                                    |
|                |                                                                              | $\begin{bmatrix} 1 & 1 & 1 \\ 1 & 1 & 1 \\ 1 & 1 & 1 \\ 1 & 1 & 1 \\ 1 & 1 & 1 \\ 1 & 1 & 1 \\ 1 & 1 & 1 \\ 1 & 1 & 1 \\ 1 & 1 & 1 \\ 1 & 1 & 1 \\ 1 & 1 & 1 \\ 1 & 1 & 1 \\ 1 & 1 & 1 \\ 1 & 1 & 1 \\ 1 & 1 & 1 & 1 \\ 1 & 1 & 1 & 1 \\ 1 & 1 & 1 & 1 \\ 1 & 1 & 1 & 1 & 1 \\ 1 & 1 & 1 & 1 & 1 \\ 1 & 1 & 1 & 1 & 1 \\ 1 & 1 & $ |                                                                                                    | <b>Presets</b><br>$\Box$<br>F.                                                                                  |                                                               |                                                                                                    |
|                |                                                                              |                                                                                                    |                                                                                                    |                                                                                                    |                                                               |                                                                                                    |
|                |                                                                              | $\begin{array}{c c c c c} \hline \text{I} & \text{II} & \text{II} \\ \hline \text{I} & \text{II} & \text{II} & \text{II} \\ \hline \end{array}$                                                                                                    |                                                                                                    | Under Preview, select the borders you<br>want to change, and then select the<br>color and line styles you want. |                                                               |                                                                                                    |
|                |                                                                              |                                                                                                    | Apply settings to new text boxes                                                                                          |                                                                                                    |                                                               |                                                                                                    |
|                |                                                                              | $\frac{1}{2}$                                                                                                    |                                                                                                    | OK.<br>Cancel<br>Help                                                                                           |                                                               |                                                                                                    |
|                |                                                                              |                                                                                                    |                                                                                                    | <u><b>Organization</b></u>                                                                                      |                                                               |                                                                                                    |
|                |                                                                              | $\frac{1}{2}$                                                                                                    |                                                                                                    |                                                                                                    |                                                               |                                                                                                    |
|                | 8 Organize dips<br>e.<br>Clip art on Office Online                           | <b>September</b>                                                                                                    |                                                                                                    |                                                                                                    |                                                               |                                                                                                    |
|                | a) Tips for finding clips                                                    |                                                                                                    |                                                                                                    |                                                                                                    |                                                               | $\checkmark$                                                                                                    |
|                |                                                                              | $\left\langle \right\rangle$                                                                                                    | $1$ $2$ $3$ $4$                                                                                                    | th                                                                                                    | 2,676; 3,979 cm.                                              | $\,$<br>疆<br>8.153 x 4.689 cm.                                                                                                    |

Gambar 4.49 Tampilan Opsi Kotak Dialog *Fill Effects*

**NIS** 

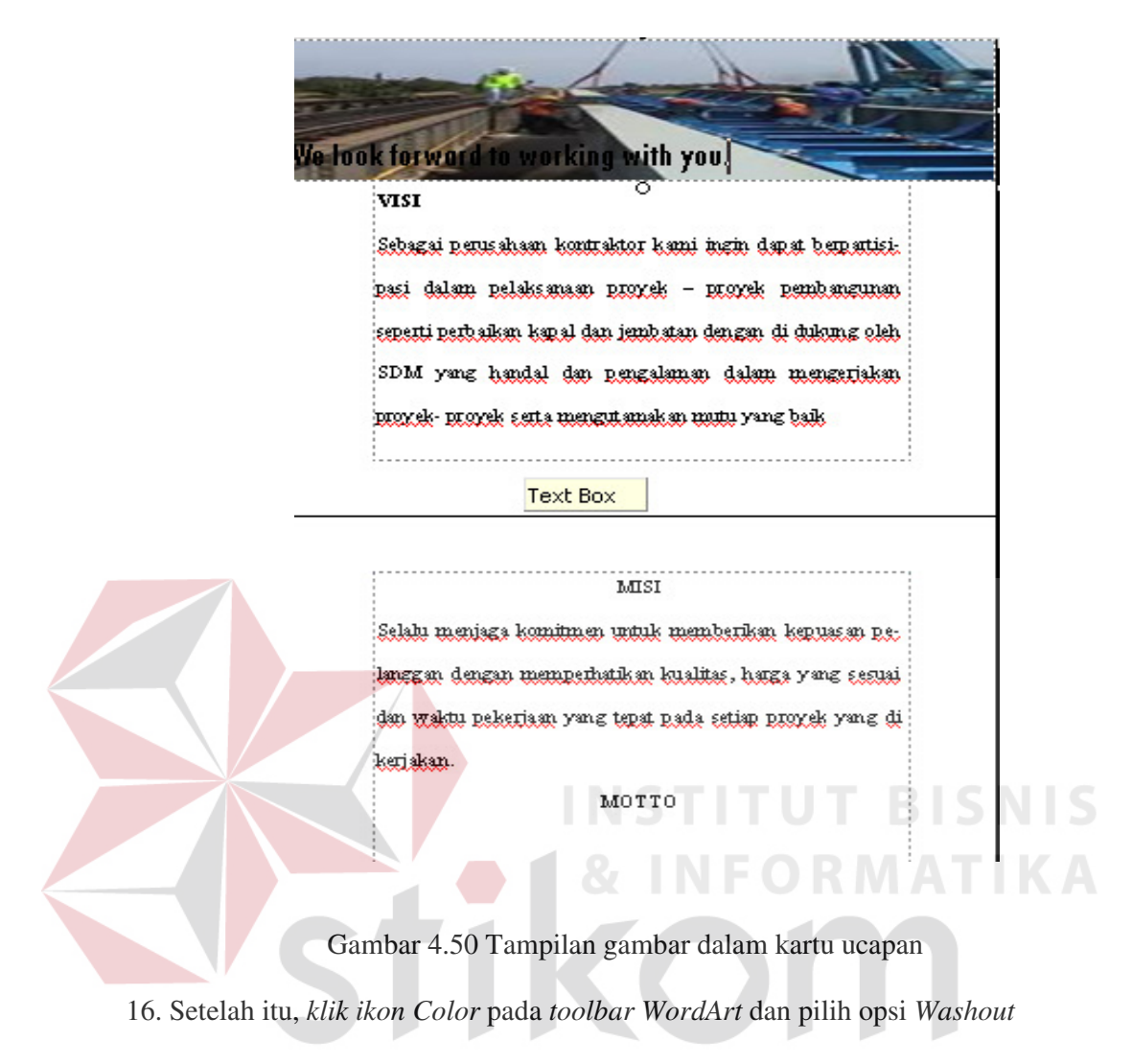

sehingga gambar tampak transparan.

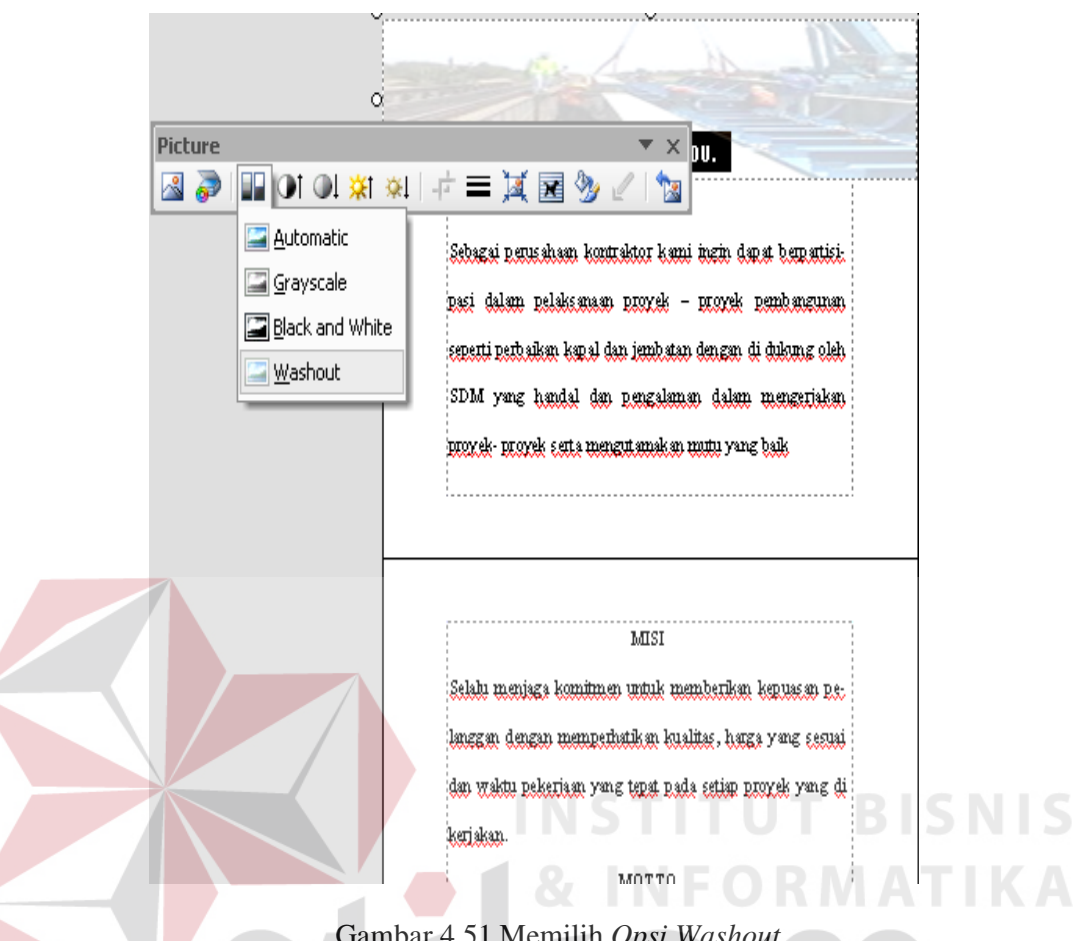

Gambar 4.51 Memilih *Opsi Washout*

17. Buka halaman terakhir kartu ucapan dengan mengklik nomor 4 di bagian

bawah jendela *Microsoft Pubisher*

- 18. Sebagai penutup kartu ucapan, ketiklah ucapan salam dan nama pimpinan
- 19. Jika jenis dan ukuran *font* kurang sesuai dengan harapan, ubahlah.
- 20. Bagian akhir dari kartu ucapan terima kasih akan tampak seperti gambar berikut

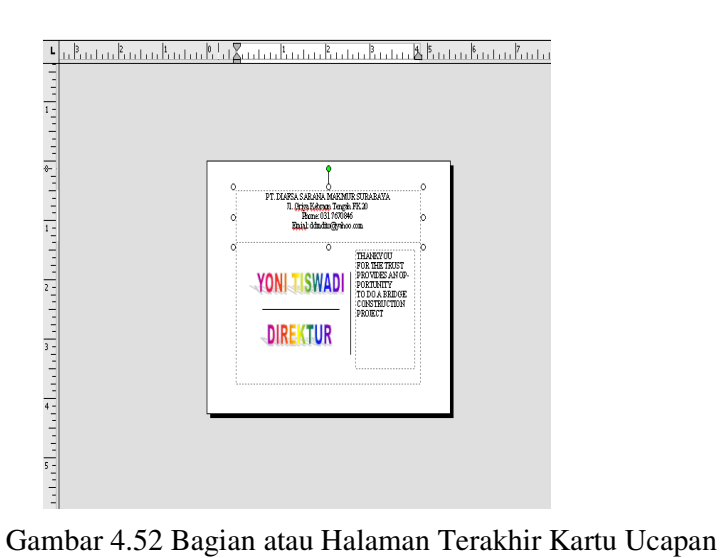

## **4.1.5 Mendesain** *Form Order* **Pembelian Alat Tulis Kantor**

 Di dalam *Microsoft Publish*er kita bisa mendesain berbagai macam untuk keperluan kegiatan kantor seperti mendesain *Form Order* Pembelian Alat Tulis Kantor maupun alat-alat yang menunjang keselamatan pekerja proyek maupun sebagai media promosi perusahaan ke rekan bisnis seprti kartu nama, kalender, amplop dan lain-lain. Berikut langkah-langkah mendesain *Form Order* Pembelian Alat Tulis Kantor:

1. Pilihlah opsi *Business Form* pada bagian *Publication Types.*

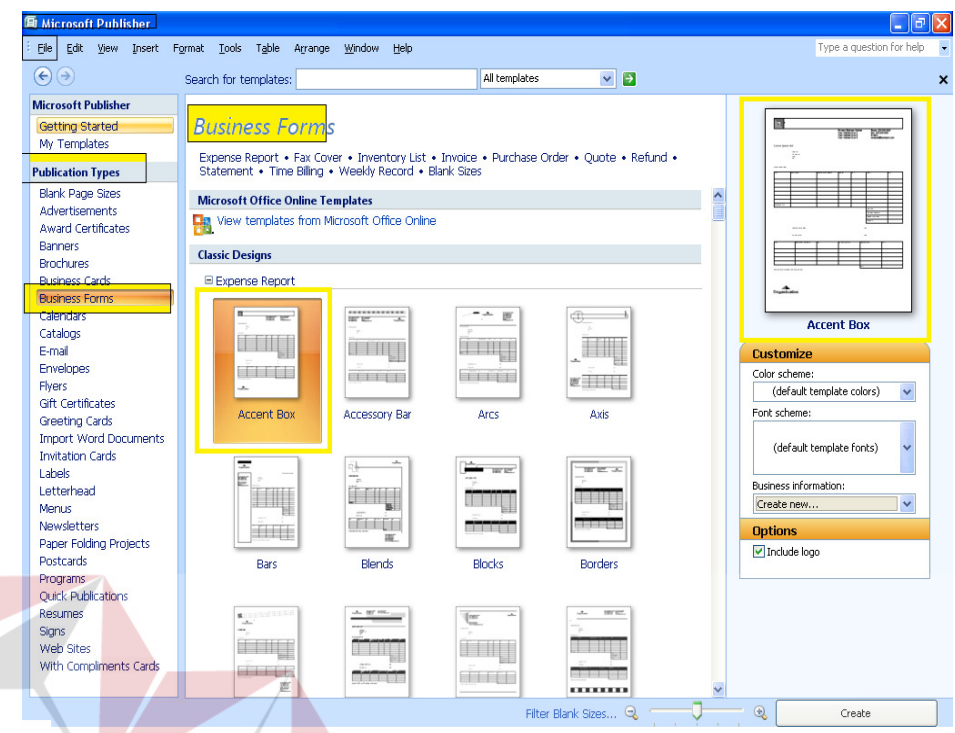

Gambar 4.53 Memilih *Opsi Business Forms*

SURABAYA

2. Selanjutnya turunkan *scrollbar* pada bagian *Business Forms* hingga menemu-

kan template Purchase Order, lalu klik tombol Create

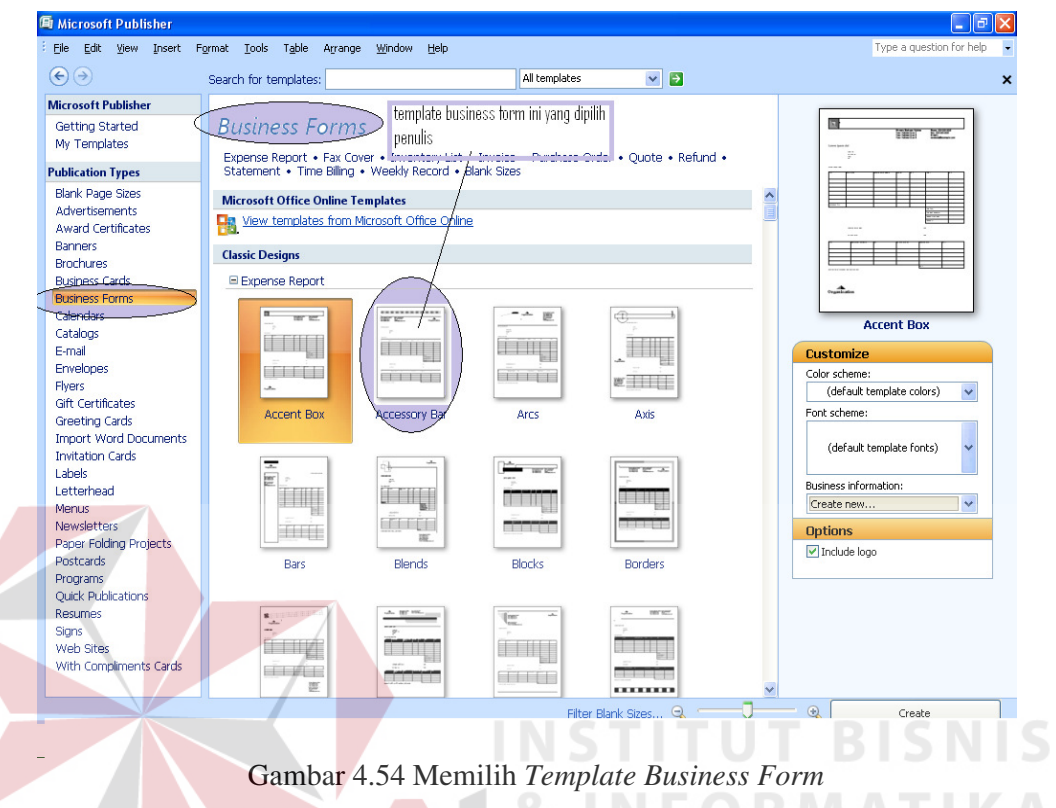

3. Pilihlah opsi *center paragraph* untuk mengetikkan "bulan april 2011"

SURABAYA

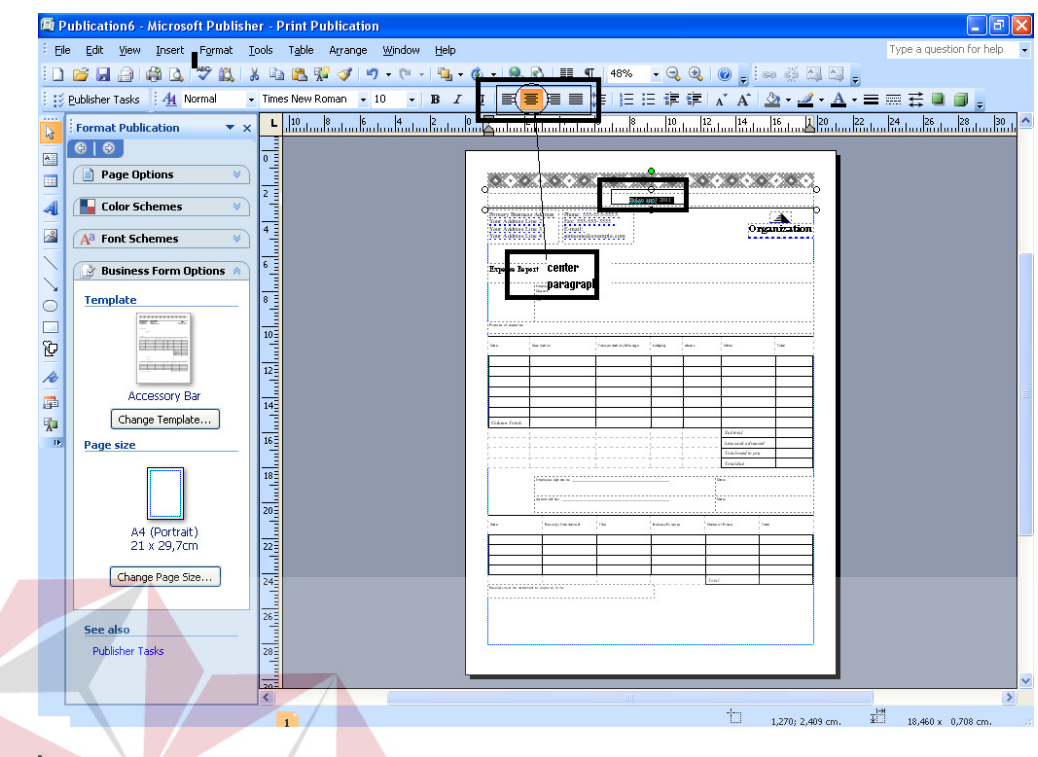

Gambar 4.55 Tampilan Opsi *Center Paragraph*

4. Ketiklah alamat perusahaan pada *text box primary business address* dan ketiklah nomer telephon dan *email* perusahaan seperti terlihat pada gambar di bawah ini

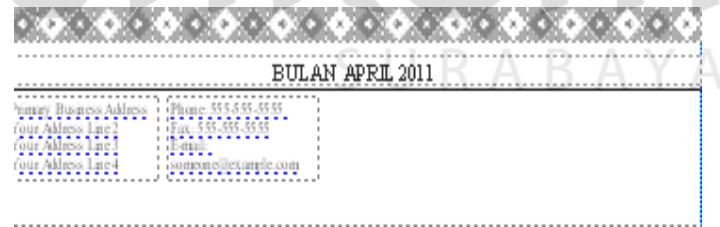

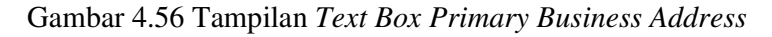

| 6000 100000 100000 100000 100000 100000 100000 100000 100000 100000 100000 100000 100000<br>A CARROLLAND CARROLLAND, CORP. CARROLLAND, CARROLLAND, CARROLLAND, CARROLLAND, CAR |                              |  |  |  |  |  |
|----------------------------------------------------------------------------------------------------|------------------------------|--|--|--|--|--|
| RIT AN ADRIT 2011                                                                                                    |                              |  |  |  |  |  |
| :Phone: 031 7478044<br>?I. DIAFSA SARANA MAKMUR, SURABAYA                                                                                                    |                              |  |  |  |  |  |
| $\Pi$ Gaace ecoses eaged $\Omega$ <sup>20</sup> Line                                                                                                    | F-mail: demolite Chraboo com |  |  |  |  |  |
|                                                                                                    |                              |  |  |  |  |  |

Gambar 4.57 Tampilan *Text Box Primary Business Address*

setelah diketikkan data perusahaan

5**.** Pilih menu *Insert* > *Text box* > untuk mengetikkan " ALAT TULIS KANTOR" ubahlah jenis *font* dan ukurannya sesuai dengan yang diinginkan terlihat seperti pada gambar

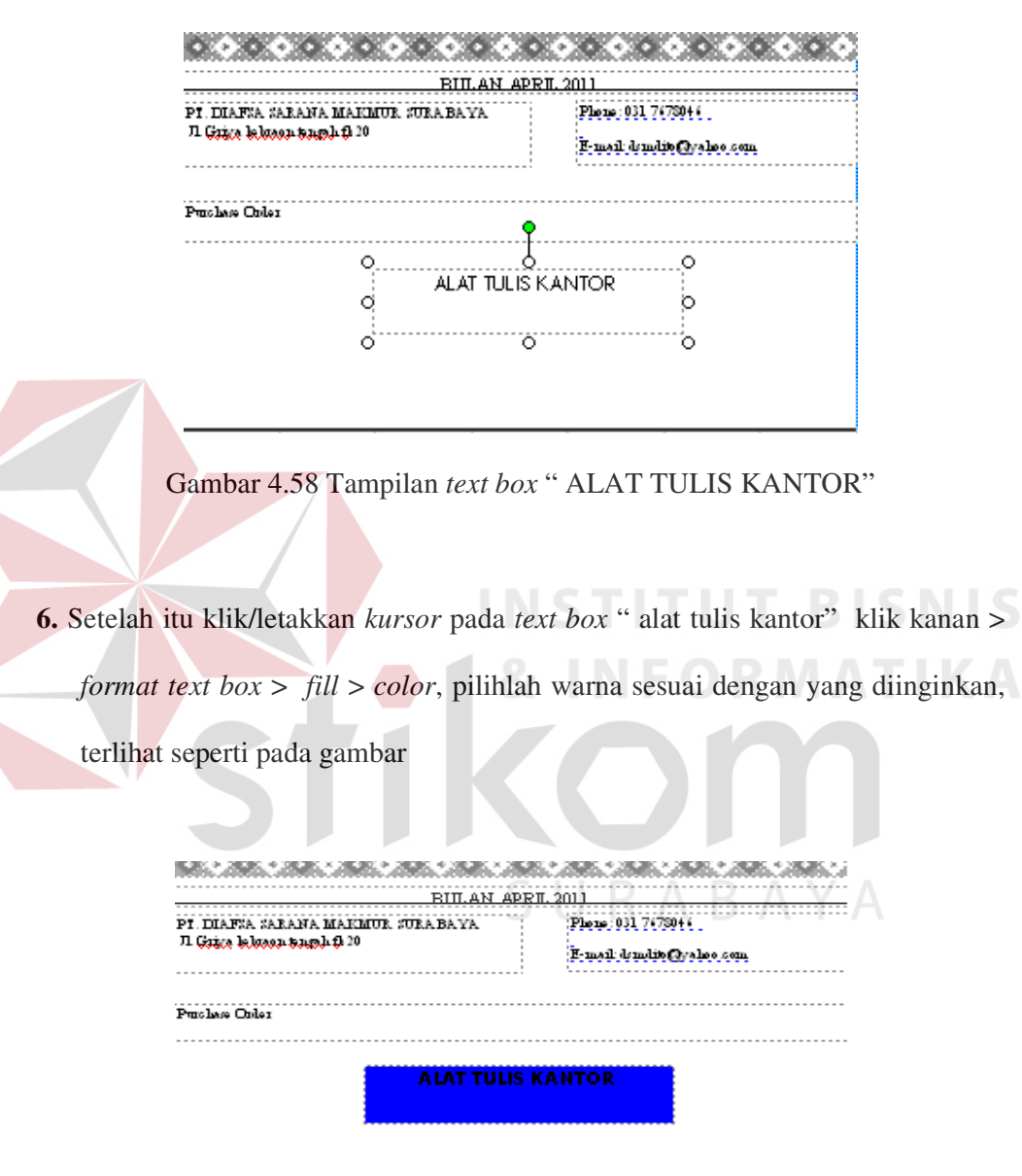

Gambar 4.59 Tampilan Text setelah Di Desain Warna

7. Hapuslah *table* yang ada dan buat *table* sesuai dengan keperluan dengan cara klik *table >insert> table > create table* tentukan jumlah kolom dan baris sesuai dengan keperluan.

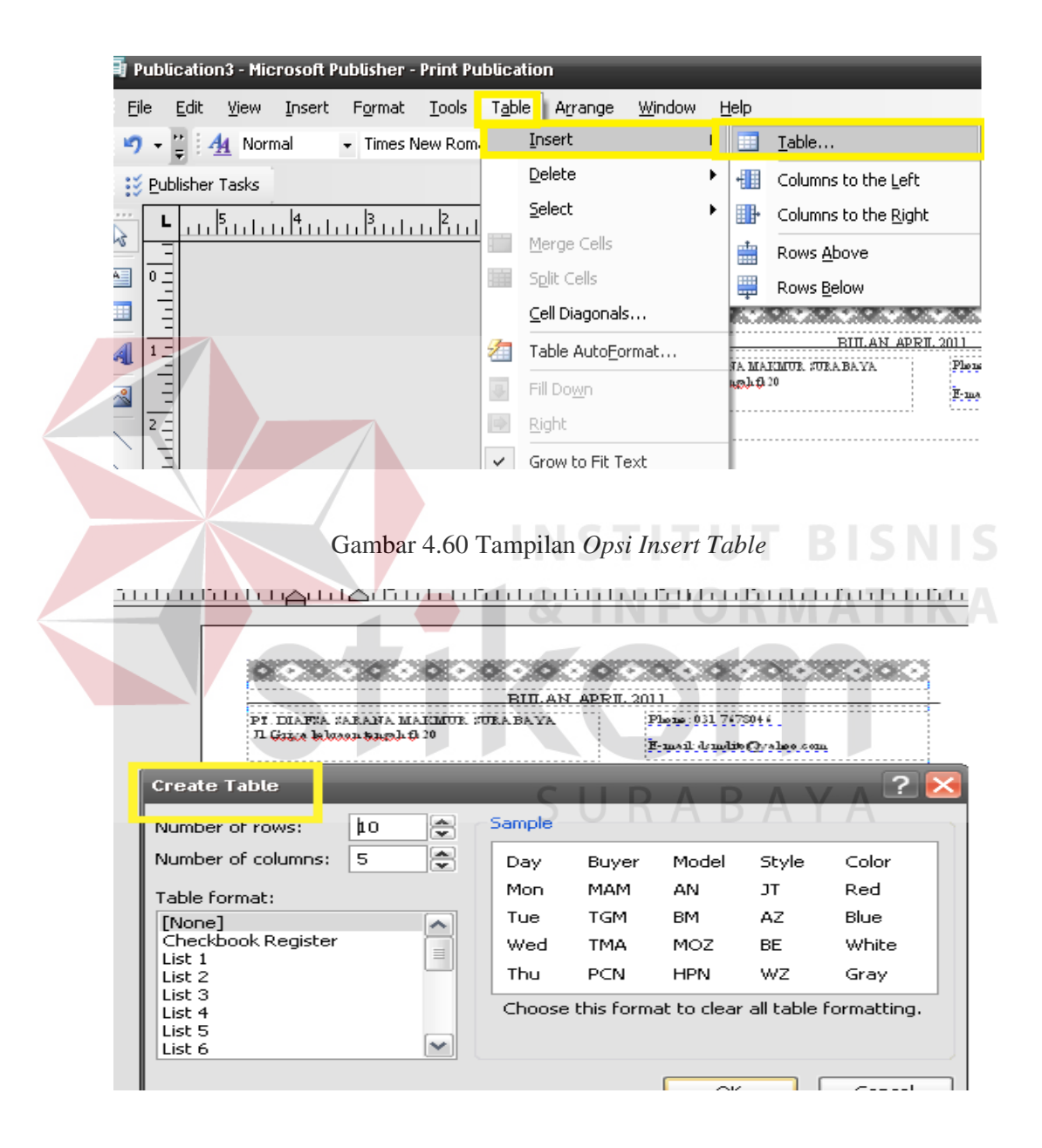

Gambar 4.61 Tampilan *Opsi Creat Table*

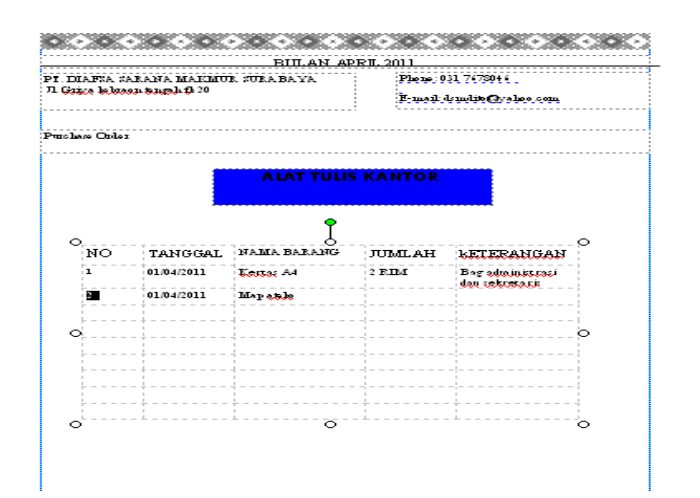

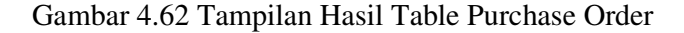

Alat Tulis Kantor Periode April 2011

- 8. Selanjutnya pilih menu *Insert* > *Text box* > ketiklah " Mengetahuai, Yoni Tisawadi, Direktur".
- 9. Begitu juga selanjutnya pilih menu **Insert** > **Text box** > ketiklah " Di buat,

Rollina Iskandar, Sekretaris.

10. Selanjutnya pilih *menu format > background* > selanjutnya turunkan  *scrollbar* pada bagian *Apply Background* > pilih *background swirls* 

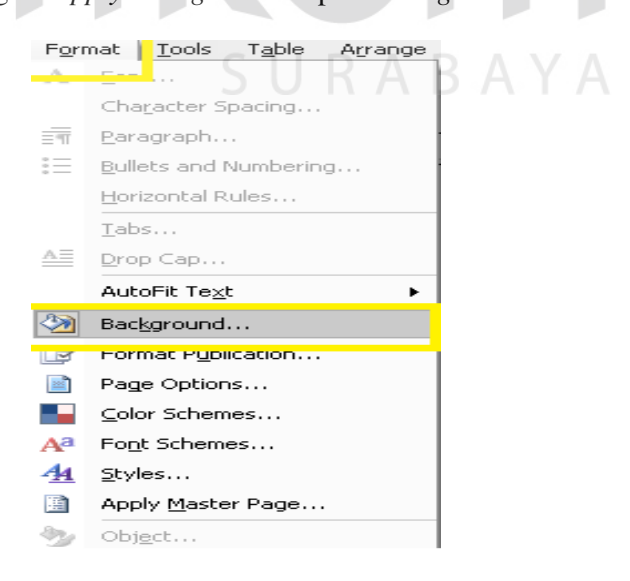

Gambar 4.63 Tampilan *Opsi Background* 

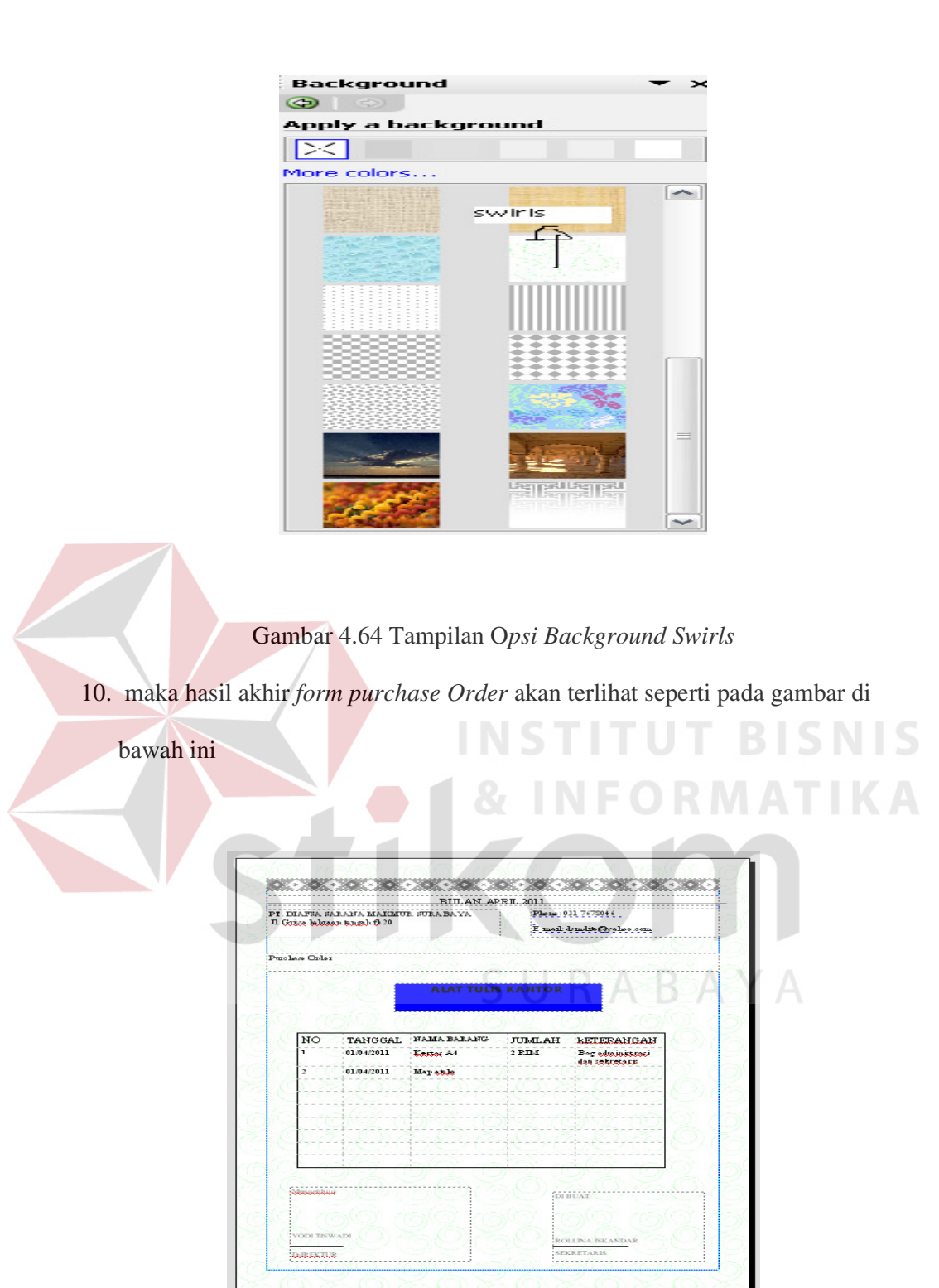

Gambar 4.65 Hasil Akhir Desain Purchase Order

# **4.2 Pembahasan Pengarsipan Manual PT. DIAFSA SARANA MAKMUR Surabaya.**

 PT.DIAFSA SARANA MAKMUR Surabaya adalah perusahaan yang berkembang sekitar lima tahun bergerak dibidang konstruksi. Dan di perusahaan tersebut belum memiliki tenaga kerja sekretaris sehingg pengarsipan di PT. DIAFSA SARANA MAKMUR Surabaya masih belum rapi. Penulis yang sebagai mahasiswa tenaga kerja praktek yang di tempatkan sebagai sekretaris melakukan pengarsipan secara manual dengan menggunakan sistem menurut tanggal *(chronological filing)*. Alasan Penulis nenilih sistem tanggal untuk pengarsipan karena sistem pengarsipan tersebut cocok untuk perusahaan yang baru berkembang. Penulis mengarsipkannya dengan cara memisahkan terlebih dahulu surat masuk dan keluar, surat masuk di masukkan ke dalam *clear holder* berwarna biru dan surat keluar dimasukkan ke dalam clear holder berwarna kuning, setiap *clear holder* berwarna biru untuk surat masuk ditulisi " tahun 2005, 2006, 2007, 2008, 2009, 2010, 2011" begitu juga dengan *clear holder* berwarna kuning untuk surat keluar, setiap bagian dalam *clear holder* ditulisi berdasarkan urutan bulan, baru kemudian surat dimasukkan berdasarkan urutan tanggal, bulan dan tahun hanya dipisahkan berdasarkan surat masuk atau surat keluar saja. Untuk lebih jelasnya dapat dilihat pada diagram berikut:

Proses pertama pengarsipan surat masuk

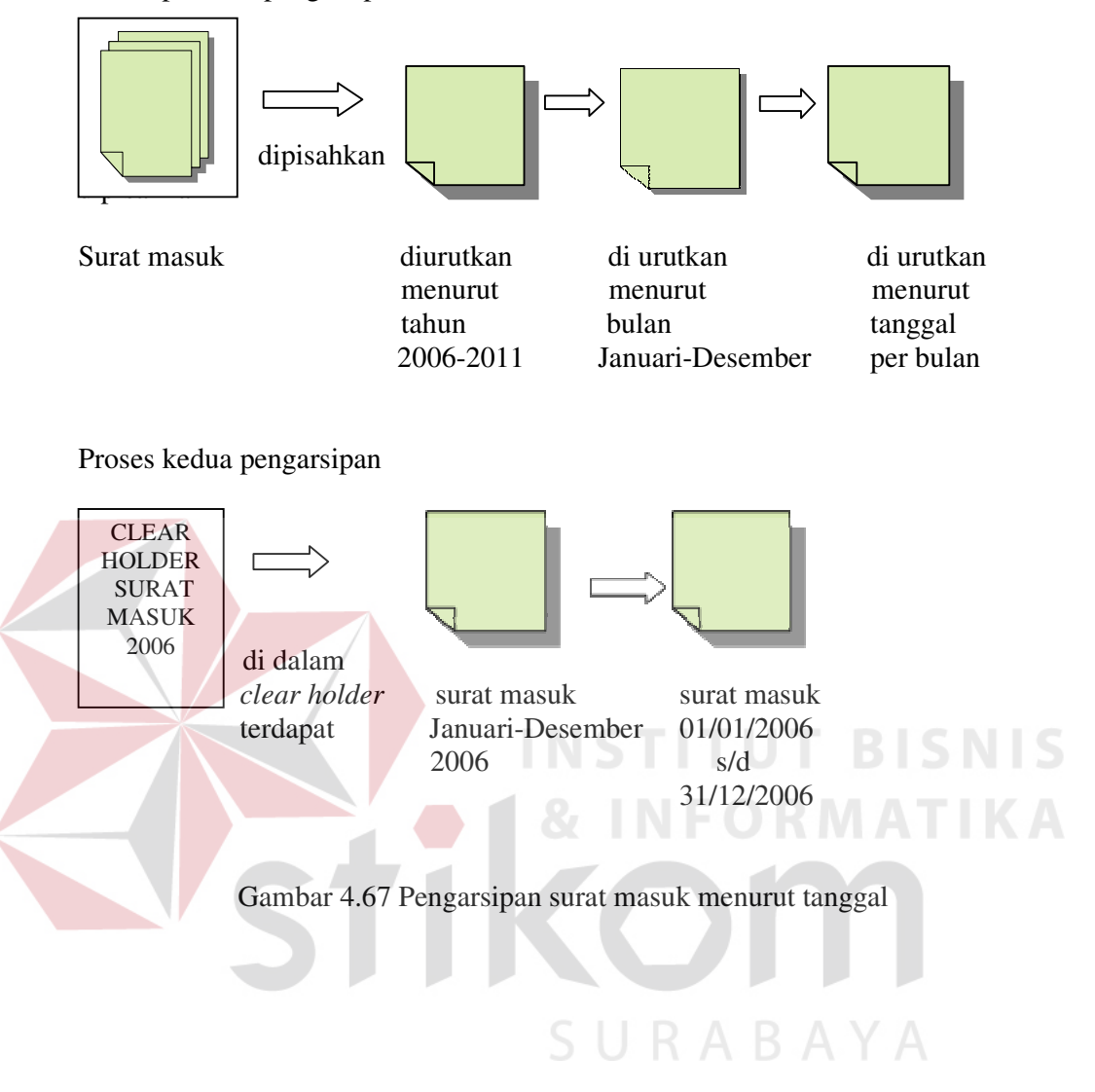

## Proses pertama pengarsipan surat keluar

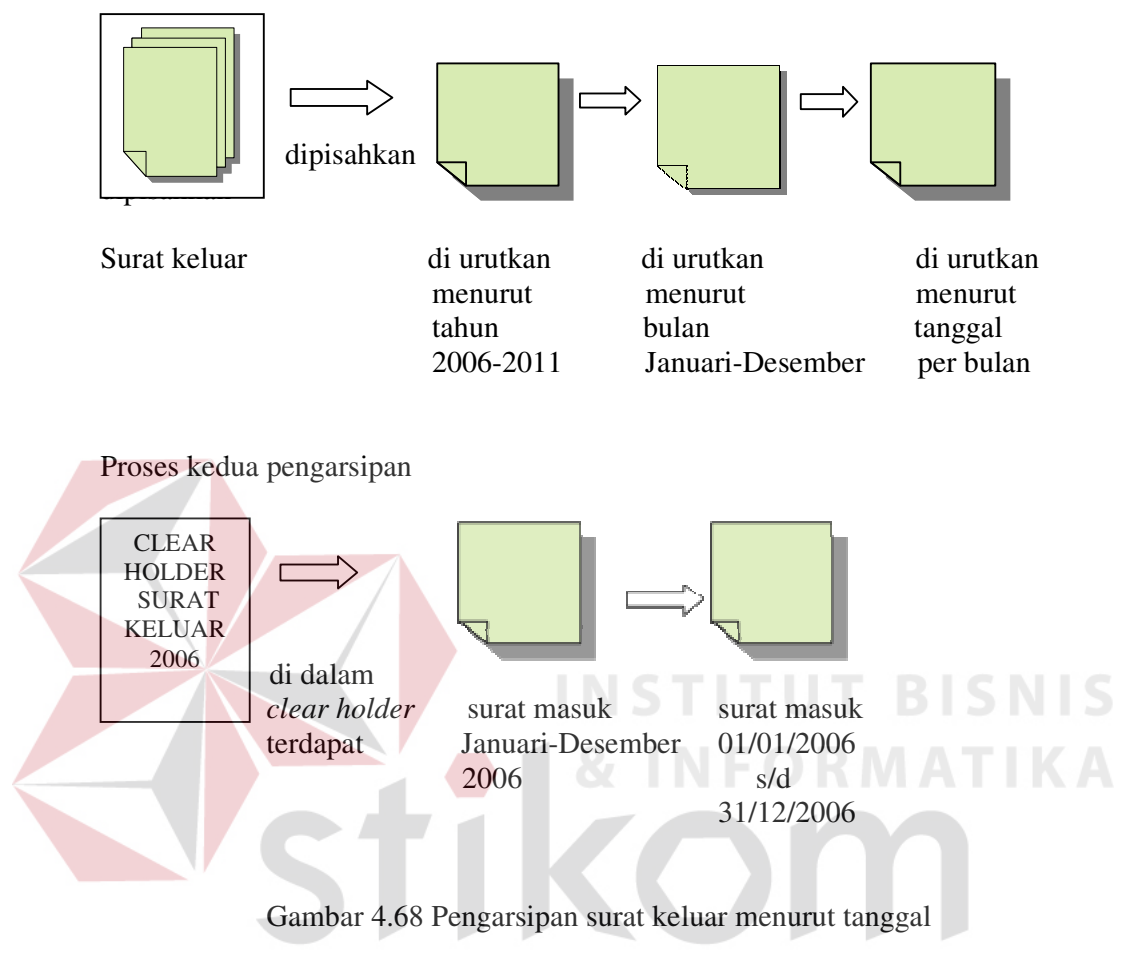

SURABAYA